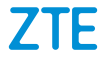

# **ZTE BLADE(A3 /u Guide d'utilisation**

### **À propos de ce guide**

Merci d'avoir choisi cet appareil mobile de ZTE. Pour que cet appareil offre la meilleure performance possible, lisez ce guide et conservezle pour consultation future.

#### **Droit d'auteur**

#### **© ZTE CORPORATION, 2020**

#### **Tous droits réservés.**

Aucune partie de cette publication ne peut être citée, reproduite, traduite ou utilisée sous quelque forme ou par quelque moyen que ce soit, électronique ou mécanique, y compris la photocopie et le microfilm, sans l'autorisation écrite préalable de ZTE Corporation.

#### **Avis**

ZTE Corporation se réserve le droit d'apporter des modifications aux erreurs d'impression ou de mettre à jour les caractéristiques techniques figurant dans le présent manuel sans préavis. Le présent guide a été rédigé avec la plus grande attention afin d'assurer l'exactitude de son contenu. Toutefois, toute déclaration, information ou recommandation contenue dans ce document ne constitue pas une garantie, sous quelque forme que ce soit, explicite ou implicite. Veuillez lire attentivement la section [Pour votre sécurité](#page-129-0) afin de vous assurer que vous utilisez votre téléphone portable correctement et en toute sécurité. Nous offrons une solution libre-service aux utilisateurs de téléphones intelligents. Veuillez visiter le site Web officiel de ZTE (à l'adress[e http://www.ztedevices.ca/\)](http://www.ztedevices.com/) pour obtenir de plus amples renseignements sur les modèles de produit pris en charge et le libre service. Toute information disponible sur le site Web a préséance.

#### **Avis de non-responsabilité**

ZTE Corporation décline expressément toute responsabilité relative aux défauts et dommages causés par toute modification non autorisée du logiciel.

Les images et captures d'écran présentes dans le présent guide peuvent différer du produit réel, et son contenu peut différer du produit ou du logiciel réel.

#### **Marques de commerce**

ZTE et les logos ZTE sont des marques de commerce de ZTE Corporation.

Android™ est une marque de commerce de Google LLC.

Le mot-symbole et les logos Bluetooth<sup>®</sup> sont des marques de commerce enregistrées appartenant à Bluetooth SIG, Inc. et toute utilisation de ces marques par ZTE Corporation fait l'objet d'une licence.

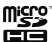

 Le logo microSDHC est une marque de commerce de SD-3C,  $ILC$ 

Les autres marques et appellations commerciales appartiennent à leurs propriétaires respectifs.

**Version nº :** R1.0 **Date d'édition :** 28 février 2020

# **Table des matières**

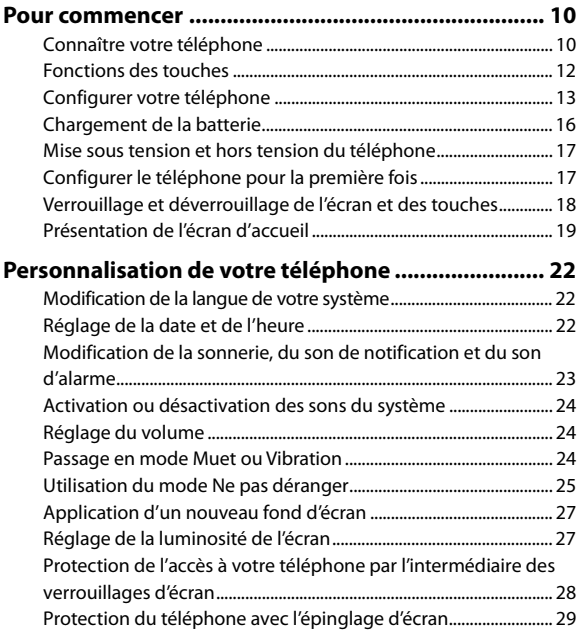

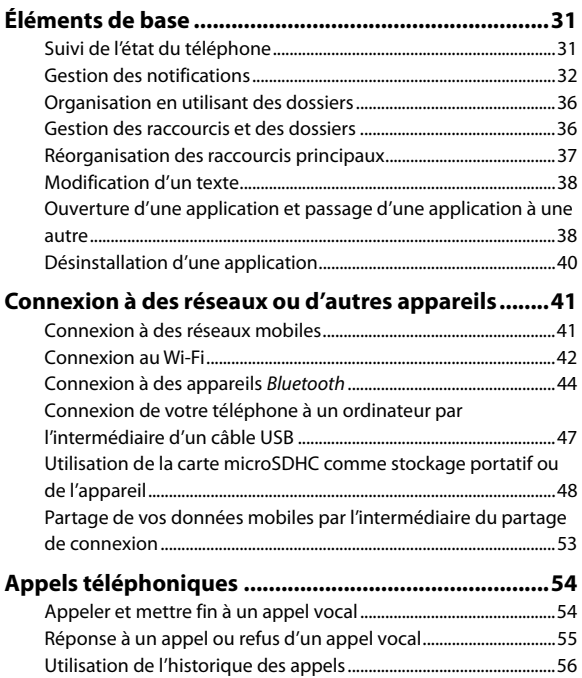

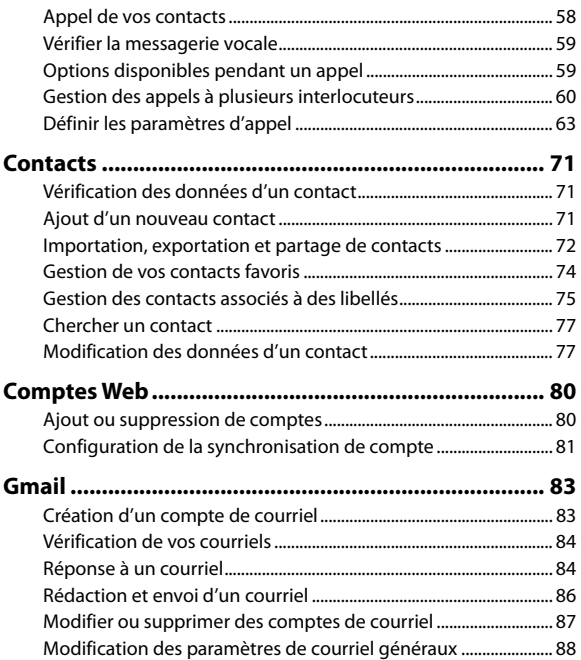

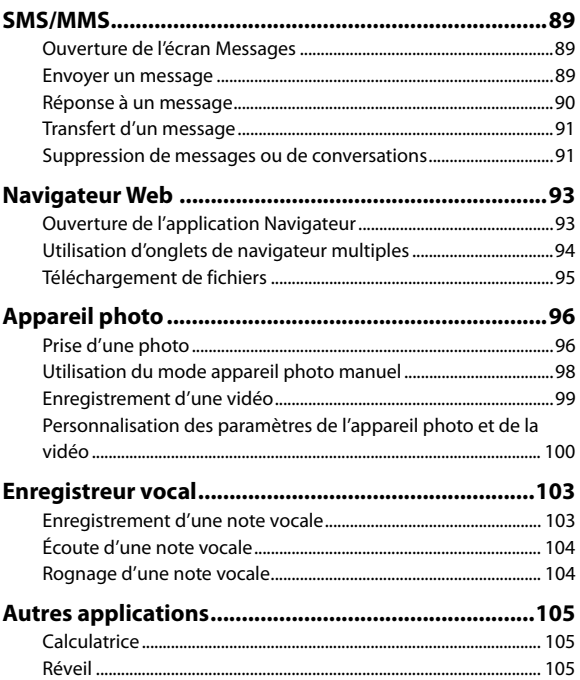

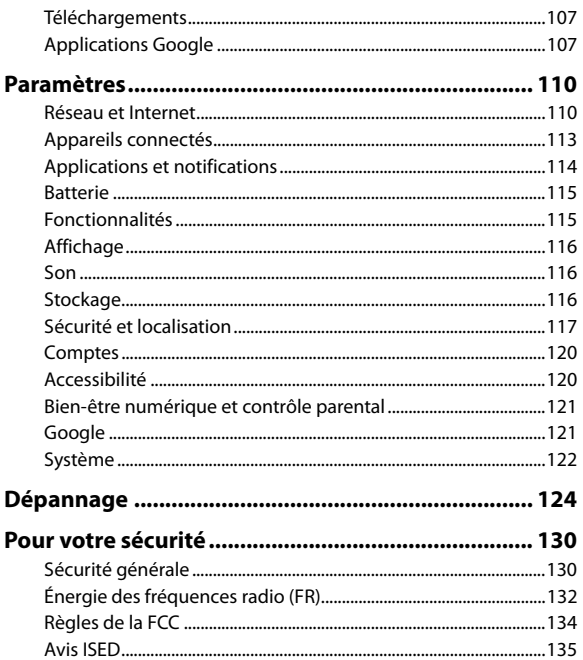

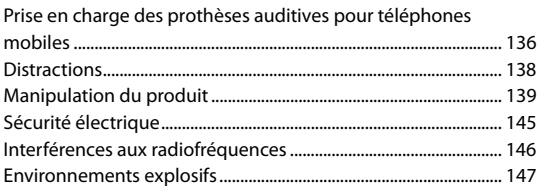

# <span id="page-9-0"></span>**Pour commencer**

# <span id="page-9-1"></span>**Connaître votre téléphone**

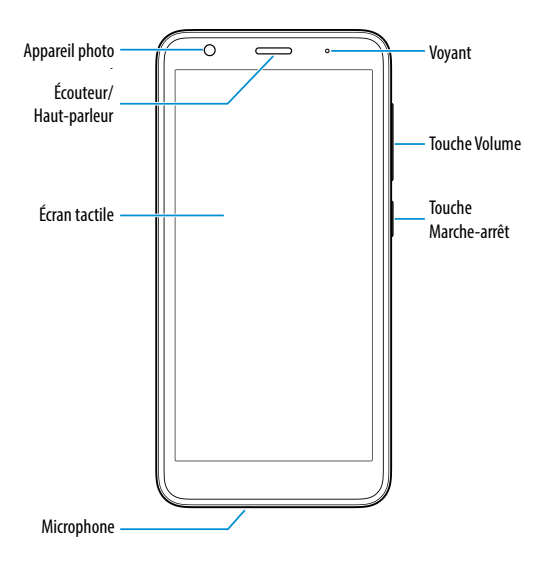

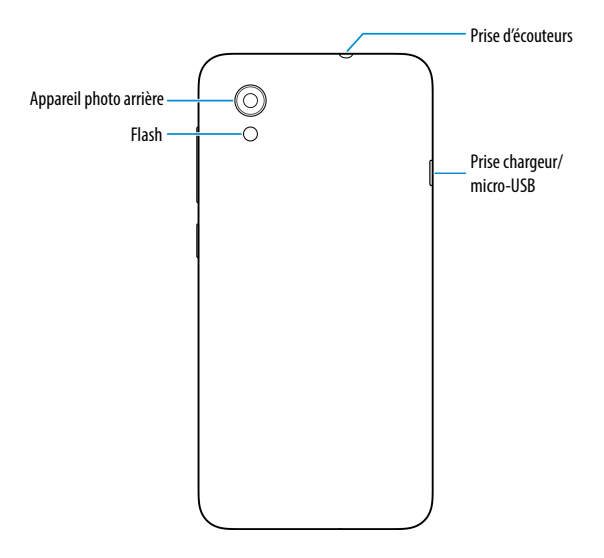

# <span id="page-11-0"></span>**Fonctions des touches**

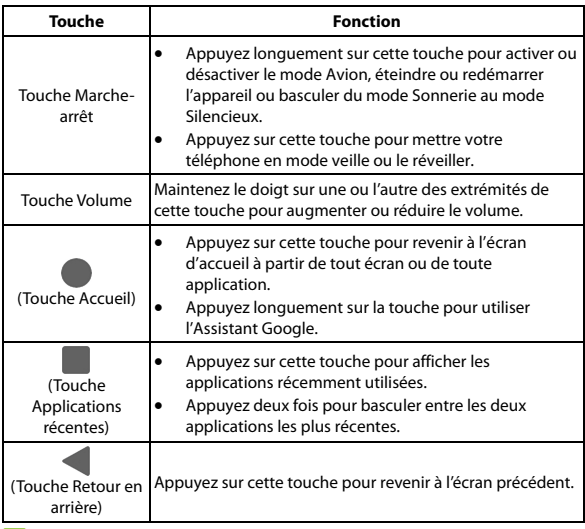

**REMARQUE :** 

Vous pouvez échanger la position de la touche **Applications récentes** et de la touche **Retour**. À partir de l'écran d'accueil, appuyez sur **Paramètres** > **Fonctionnalités** > **Touches de navigation** pour personnaliser les paramètres et voir le didacticiel.

# <span id="page-12-0"></span>**Configurer votre téléphone**

La carte nano-SIM peut être installée ou retirée pendant que votre téléphone est allumé.

La carte microSDHC peut être installée et retirée pendant que votre téléphone est allumé. Désinstallez la carte microSDHC avant de la retirer.

Éteignez l'appareil avant d'installer ou de retirer la batterie.

### **AVERTISSEMENT!**

Pour éviter d'endommager le téléphone, n'utilisez pas d'autres types de cartes SIM ou de cartes nano-SIM non-standard fabriquées à partir d'une carte SIM. Vous pouvez obtenir une carte nano-SIM standard auprès de votre fournisseur de services.

1. Placez votre doigt dans la fente située dans le coin inférieur gauche du couvercle arrière pour soulever et retirer le couvercle.

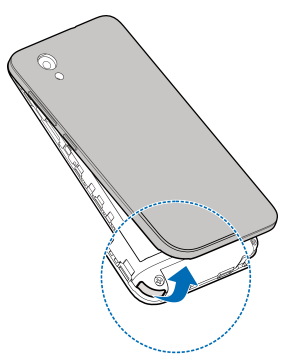

2. Tenez votre carte nano-SIM et votre carte microSDHC en orientant les contacts métalliques vers le bas et faites-les glisser dans leurs fentes respectives.

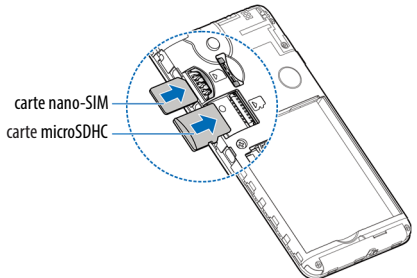

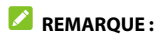

Certaines applications peuvent nécessiter une carte microSDHC pour fonctionner normalement et/ou peuvent stocker des données sur la carte. Il est donc recommandé d'installer une carte microSDHC dans votre appareil et de ne pas la retirer ni la remplacer sans raisons valables.

3. Insérez la batterie en vous assurant que les contacts dorés sont alignés. Appuyez doucement pour la fixer en place.

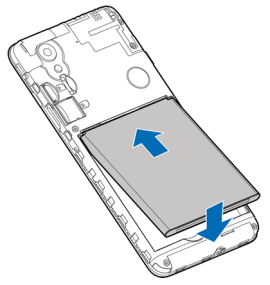

4. Replacez le couvercle à l'arrière du téléphone, puis appuyez sur les bords pour le verrouiller. Assurez-vous de ne pas laisser d'espaces vides.

# <span id="page-15-0"></span>**Chargement de la batterie**

La batterie de votre téléphone doit avoir une charge suffisante pour allumer le téléphone, rechercher un signal et effectuer quelques appels. Vous devez charger entièrement la batterie dès que possible.

### **AVERTISSEMENT!**

N'utilisez que des chargeurs et des câbles USB approuvés par ZTE. L'utilisation d'accessoires non approuvés peut endommager votre téléphone et faire exploser la batterie.

1. Reliez le câble à la prise du chargeur. Assurez-vous que le câble de l'adaptateur est inséré du bon côté.

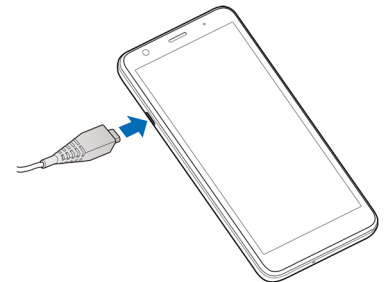

- 2. Branchez le chargeur sur une prise de courant murale c.a. standard. Si le téléphone est allumé, l'icône de charge  $\blacksquare$  ou  $\blacksquare$ s'affiche dans la barre d'état.
- 3. Débranchez le chargeur lorsque la batterie est complètement chargée.

### *REMARQUE*

Si la batterie est très faible, il se peut que vous ne soyez pas en mesure d'allumer le téléphone, même si celui-ci est en chargement. Dans un tel cas, réessayez après au moins 20 minutes de chargement. Communiquez avec le service à la clientèle si vous n'êtes toujours pas en mesure d'allumer le téléphone après une période de chargement prolongée.

# <span id="page-16-0"></span>**Mise sous tension et hors tension du téléphone**

- Appuyez longuement sur la touche **Marche-arrêt** pour allumer votre téléphone.
- Pour éteindre votre tablette, appuyez longuement sur la touche **Marche-arrêt** pour accéder au menu d'options et appuyez sur  $\binom{1}{2}$  .  $\binom{1}{2}$

# <span id="page-16-1"></span>**Configurer le téléphone pour la première fois**

Lorsque vous allumez pour la première fois votre téléphone après son achat ou qu'il est réinitialisé avec les paramètres d'origine (voir la section [Options de réinitialisation](#page-121-1)), vous devrez le configurer avant de l'utiliser. Sélectionnez la langue, puis suivez les instructions pour configurer votre téléphone.

# <span id="page-17-0"></span>**Verrouillage et déverrouillage de l'écran et des touches**

Vous pouvez verrouiller rapidement l'écran et les touches lorsque vous n'utilisez pas votre téléphone (passer votre téléphone en mode veille), ou également les réactiver et les déverrouiller dès que vous en avez besoin.

#### **Verrouiller l'écran et les touches**

Pour désactiver l'écran et verrouiller les touches rapidement, appuyez sur la touche **Marche-arrêt**.

#### **REMARQUE :**

Pour prolonger l'autonomie de la batterie, l'écran du téléphone s'éteindra automatiquement lorsque vous ne l'utilisez pas, et ce après un certain délai. Même si l'écran est désactivé, vous continuerez à recevoir vos messages et vos appels.

### **Déverrouiller l'écran et les touches**

- 1. Appuyez sur la touche **Marche-arrêt** pour activer l'écran.
- 2. Glissez votre doigt vers le haut sur l'écran.

 $\Omega U -$ 

Pour ouvrir l'application Camera, faites glisser le doigt sur le 0 en bas à droite de l'écran.

 $\Omega U -$ 

Pour passer un appel téléphonique, faites glisser votre doigt sur en bas à gauche.

– ou –

Appuyez deux fois sur une notification pour ouvrir l'application concernée.

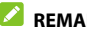

**REMARQUE :** 

Si vous avez défini un schéma, un NIP ou un mot de passe comme verrouillage de l'écran, vous devrez déverrouiller l'écran en dessinant le schéma ou en entrant le NIP/mot de passe. Voir la section [Protection de l'accès à votre téléphone par l'intermédiaire des](#page-27-0)  [verrouillages d'écran](#page-27-0).

# <span id="page-18-0"></span>**Présentation de l'écran d'accueil**

L'écran d'accueil est le point de départ pour accéder aux applications, fonctions et menus de votre téléphone. Vous pouvez personnaliser votre écran d'accueil en ajoutant des raccourcis et des dossiers.

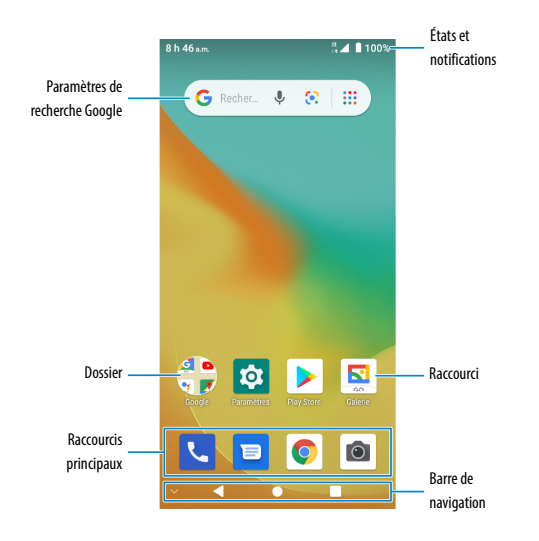

#### **Volets de l'écran d'accueil étendu**

L'écran d'accueil de votre téléphone peut être étendu, fournissant ainsi davantage de place pour ajouter des raccourcis et plus encore. Balayez vers la gauche ou la droite pour passer d'un panneau d'écran d'accueil à l'autre.

#### **Pour ajouter un nouveau volet d'écran d'accueil :**

1. Appuyez longuement sur un dossier ou un widget sur l'écran d'accueil.

– ou –

Glissez-vous sur l'écran d'accueil et appuyez longuement sur une application.

2. Glissez l'élément sur le bord droit de l'écran pour créer un nouveau volet d'écran d'accueil et y placer l'élément.

# <span id="page-21-0"></span>**Personnalisation de votre téléphone**

# <span id="page-21-1"></span>**Modification de la langue de votre système**

- 1. À partir de l'écran d'accueil, appuyez sur **Paramètres > Système > Langue et saisie > Langues**.
- 2. Appuyez longuement sur la langue souhaitée et faites-la glisser vers le haut pour basculer vers cette langue.

Pour ajouter une langue au système, appuyez sur **Ajouter une langue**, puis sur la langue souhaitée.

# <span id="page-21-2"></span>**Réglage de la date et de l'heure**

- 1. À partir de l'écran d'accueil, appuyez sur **Paramètres > Système > Date et heure**.
- 2. Définissez la date, l'heure, le fuseau horaire et le format de l'heure.
	- Pour régler la date et l'heure automatiquement, appuyez pour activer **Date et heure automatique**.
	- Pour régler manuellement la date et l'heure, appuyez pour désactiver **Date et heure automatiques**, puis appuyez sur **Définir la date** / **Définir l'heure** pour les modifier.
	- Pour régler le fuseau horaire automatiquement, appuyez pour activer **Fuseau horaire automatique**.
	- Pour régler le fuseau horaire manuellement, appuyez pour désactiver **Fuseau horaire automatique**, puis appuyez sur

**Sélectionner le fuseau horaire** pour en choisir un.

 Pour régler le format de l'heure, appuyez pour activer **Format 24 heures automatique** ou **Utiliser le format 24 heures**.

# <span id="page-22-0"></span>**Modification de la sonnerie, du son de notification et du son d'alarme**

Vous pouvez personnaliser rapidement la sonnerie pour les appels entrants, la notification sonore et la sonnerie de l'alarme par défaut.

- 1. À partir de l'écran d'accueil, appuyez sur **Paramètres > Son > Options avancées**.
- 2. Appuyez sur **Sonnerie du téléphone**, **Son de notification par défaut** ou **Son d'alarme par défaut**.
- 3. Faites défiler la liste et sélectionnez la sonnerie que vous voulez utiliser.
- 4. Appuyez sur **OK**.

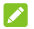

#### **REMARQUES :**

- De nombreuses applications disposent de leurs propres paramètres sonores de notification.
- Voir la section *[Définir une sonnerie pour un contact](#page-76-2)* pour savoir comment assigner une sonnerie spéciale à un contact individuel.
- Pour sélectionner des sonneries, appuyez sur **Ajouter une sonnerie** pour sélectionner un fichier sonore dans votre téléphone ou votre carte microSDHC.

# <span id="page-23-0"></span>**Activation ou désactivation des sons du système**

- 1. À partir de l'écran d'accueil, appuyez sur **Paramètres > Son > Options avancées**.
- 2. Dans la section **Autres sons et vibrations**, appuyez sur les commutateurs à côté de chaque option pour l'activer ou la désactiver.

# <span id="page-23-1"></span>**Réglage du volume**

- 1. À partir de l'écran d'accueil, appuyez sur **Paramètres > Son**.
- 2. Glissez le curseur sous **Volume des médias**, **Volume de l'appel**, **Volume de la sonnerie**, **Volume de l'alarme** et **Volume des notifications** pour régler le volume pour chaque type.

### <span id="page-23-2"></span>**Passage en mode Muet ou Vibration**

Vous pouvez régler votre téléphone en mode Muet ou en mode Vibration en utilisant l'une des méthodes ci-dessous.

#### **REMARQUE :**

Les modes Silencieux et Vibration ne désactiveront pas vos alarmes.

• Appuyez sur la touche **Volume** et appuyez sur  $\hat{\mathbf{\Omega}}$  ou  $\hat{\mathbf{\Pi}}$ pour faire basculer le téléphone en mode Vibration ou Silence.

#### **REMARQUE :**

Appuyez sur la touche **Volume** et appuyez sur **Q** pour rétablir le son.

 À partir de l'écran d'accueil, appuyez sur **Paramètres > Son > Mode notification** et sélectionnez **Vibration** ou **Muet** pour passer du mode vibration au mode muet.

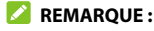

Sélectionnez **Sonnerie** pour restaurer le son.

 Glissez votre doigt du haut de l'écran vers le bas pour ouvrir le volet de notification et glissez ce dernier une fois ouvert vers le bas. Appuyez sur **Sonnerie** ou **Vibration** pour basculer le téléphone en mode Vibration ou Silence. Utiliser les *[réglages rapides](#page-34-0)*.

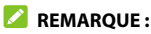

Appuyez sur le bouton **Silence** pour rétablir le son.

# <span id="page-24-0"></span>**Utilisation du mode Ne pas déranger**

Vous pouvez limiter les interruptions avec le mode Ne pas déranger. Ce mode désactive les sons et les vibrations de votre téléphone lorsque vous le souhaitez.

#### **Activer le mode Ne pas déranger**

- 1. Faites glisser deux doigts vers le bas de l'écran en partant du haut de l'écran pour ouvrir le volet des Réglages rapides.
- 2. Faites glisser votre doigt vers la gauche et la droite pour trouver l'icône « Ne pas déranger » et appuyez dessus.

### **Régler le mode Ne pas déranger**

- 1. À partir de l'écran d'accueil, appuyez sur **Paramètres > Son > Ne pas déranger**.
- 2. Appuyez sur les options suivantes selon votre choix.
	- **Son et vibration :** Activez ou désactivez le son/vibration pour les éléments répertoriés en mode Ne pas déranger.
	- ▶ **Notifications :** configurer le comportement des notifications en mode Ne pas déranger. Vous pouvez bloquer le son ou les visuels des notifications, ou personnaliser davantage de restrictions. Notez que les notifications critiques pour l'activité et l'état du téléphone ne peuvent pas être bloquées.
	- **Appels :** Lorsque Ne pas déranger est activé, les appels entrants sont bloqués. Vous pouvez ajuster les paramètres pour permettre à vos amis, à votre famille ou à d'autres contacts de vous joindre.
	- **Messages, événements et rappels :** lorsque le mode Ne pas déranger est activé, les messages, les rappels et les événements seront désactivés, à l'exception des éléments que vous autorisez.
	- **Durée :** désactivez le mode Ne pas déranger manuellement, ou déterminez la durée chaque fois que vous activez le mode Ne pas déranger.
	- **Activer automatiquement :** utilisez les règles pour activer/désactiver le mode Ne pas déranger automatiquement. Appuyez sur une règle existante pour la configurer ou l'utiliser, ou appuyez sur **Ajouter une règle** pour créer de nouvelles règles.

# <span id="page-26-0"></span>**Application d'un nouveau fond d'écran**

Vous pouvez définir le fond de l'écran d'accueil ou de l'écran de verrouillage.

- 1. Appuyez longuement sur une zone vide de l'écran d'accueil.
- 2. Appuyez sur **Fonds d'écran**.
- 3. Sélectionnez un fond d'écran intégré en bas, ou appuyez sur **Mes photos** pour sélectionner une image, sur laquelle vous pouvez faire un panoramique ou un zoom pour choisir la zone souhaitée.
- 4. Appuyez sur **Définir le fond d'écran**.
- 5. Choisissez où le fond d'écran doit être utilisé en appuyant sur **l'écran d'accueil**, **l'écran de verrouillage**, ou **l'écran d'accueil et l'écran de verrouillage**.

#### **REMARQUE :**

Vous pouvez également définir le fond d'écran en ouvrant l'app **Paramètres** et en sélectionnant **Affichage > Fond d'écran**.

# <span id="page-26-1"></span>**Réglage de la luminosité de l'écran**

- 1. À partir de l'écran d'accueil, appuyez sur **Paramètres > Affichage > Niveau de luminosité**.
- 2. Glissez le curseur pour régler la luminosité de l'écran manuellement.

# <span id="page-27-0"></span>**Protection de l'accès à votre téléphone par l'intermédiaire des verrouillages d'écran**

Vous pouvez protéger l'accès de votre téléphone en créant un verrouillage d'écran. Lorsque la fonctionnalité est activée, vous pouvez faire glisser votre doigt sur l'écran de verrouillage, puis dessiner un schéma ou entrer un NIP numérique ou un mot de passe pour déverrouiller l'écran et les touches du téléphone.

- 1. À l'écran d'accueil, appuyez sur **Paramètres > Sécurité et localisation > Écran de verrouillage**.
- 2. Sélectionnez **Aucun**, **Glisser**, **Schéma**, **NIP** ou **Mot de passe**.
	- Sélectionnez **Aucun** pour désactiver la protection du verrouillage d'écran.
	- Appuyez sur **Glisser** pour activer le verrouillage d'écran et permettre de le débloquer en glissant le doigt. Vous pouvez déverrouiller l'écran en appuyant sur l'écran et en glissant le doigt vers le haut.
	- Sélectionnez **Schéma** pour créer un dessin permettant de déverrouiller d'écran.
	- Sélectionnez **NIP** ou **Mot de passe** pour définir un NIP numérique ou un mot de passe que vous devrez entrer pour déverrouiller l'écran.
- 3. Pour le schéma, le NIP ou le mot de passe, choisissez si vous souhaitez protéger davantage votre téléphone avec un

démarrage sécurisé. Lorsqu'il est activé, vous devez entrer le schéma, le NIP ou le mot de passe lors de la mise en marche du téléphone pour pouvoir l'utiliser normalement.

4. Pour le verrouillage par Schéma, NIP ou Mot de passe, sélectionnez la manière dont vous souhaitez que les notifications et leur contenu soient affichés lorsque le téléphone est verrouillé, puis appuyez sur **TERMINÉ**.

#### *REMARQUE*:

N'oubliez pas le schéma, le NIP ou le mot de passe que vous avez configuré. Dans le cas contraire, vous devrez communiquer avec le service à la clientèle pour relancer le système d'exploitation du téléphone, et toutes les données de votre téléphone seront effacées.

# <span id="page-28-0"></span>**Protection du téléphone avec l'épinglage d'écran**

Vous pouvez utiliser la fonction d'épinglage d'écran pour garder une application en vue, ainsi personne ne peut la changer pour d'autres applications ou accéder à vos renseignements personnels.

### **Activer l'épinglage à l'écran**

- 1. À l'écran d'accueil, appuyez sur **Paramètres > Sécurité et localisation > Avancés > Épinglage de l'écran**.
- 2. Glissez votre doigt sur l'interrupteur **Marche-Arrêt**.
- 3. Pour verrouiller automatiquement le téléphone après le désépinglage, activez la **fonction de verrouillage de l'appareil** lors du désépinglage et configurez un verrouillage de l'écran.

Si vous avez mis en place un verrouillage de l'écran, vous pouvez activer l'option **Demander un schéma de déverrouillage/un code PIN/un mot de passe avant le déverrouillage**.

### **Épingler un écran**

- 1. Assurez-vous que l'épinglage à l'écran est activé.
- 2. Ouvrez l'application que vous souhaitez garder en vue, puis appuyez sur la touche **Applications récentes** pour afficher les applications récentes.
- 3. Faites glisser votre doigt vers le haut pour trouver  $\blacksquare$  sur la carte du bas.
- 4. Appuyez sur  $\begin{array}{c} \bullet \\ \bullet \end{array}$

### **Désépingler l'écran**

- 1. Pour désépingler l'écran et revenir à une utilisation normale, appuyez longuement sur la touche **Retour** et la touche **Apps récentes** .
- 2. Si l'écran est verrouillé, glissez l'écran de verrouillage vers le haut et dessinez le schéma ou entrez le NIP/mot de passe.

# <span id="page-30-0"></span>**Éléments de base**

### <span id="page-30-1"></span>**Suivi de l'état du téléphone**

La barre d'état située en haut de l'écran d'accueil regroupe, à droite, les icônes d'état de service et du téléphone. Le tableau ci-dessous présente quelques icônes qui peuvent s'afficher.

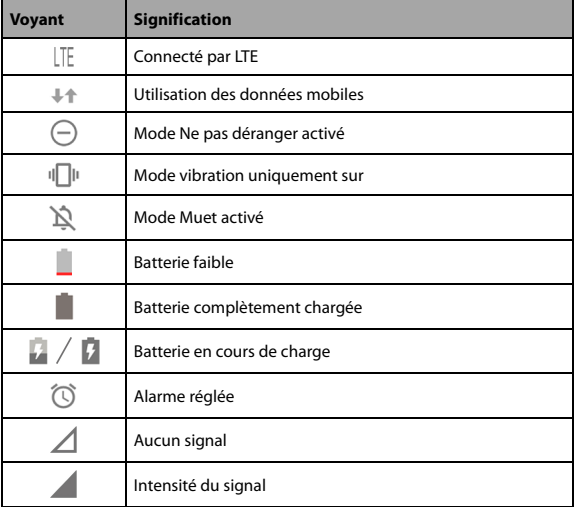

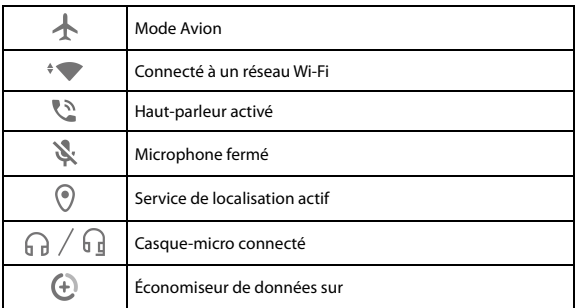

### <span id="page-31-0"></span>**Gestion des notifications**

La barre d'état située en haut de l'écran d'accueil regroupe, à gauche, les icônes de notification. Le tableau ci-dessous présente quelques icônes qui peuvent s'afficher.

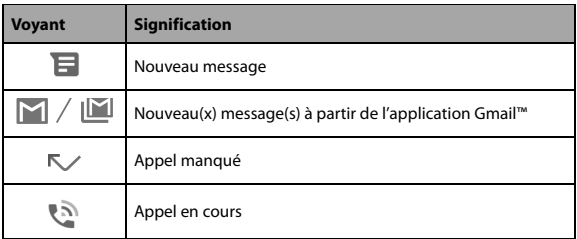

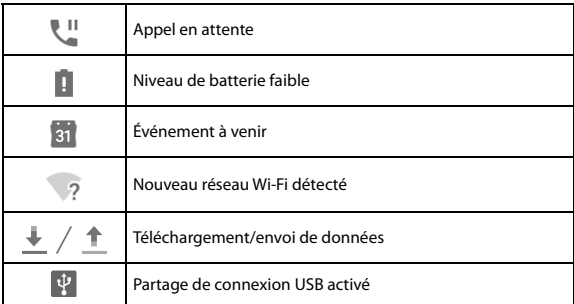

#### **Ouvrir/Fermer le volet de notification**

Les notifications signalent l'arrivée de nouveaux messages, les événements du calendrier, les alarmes et tout événement en cours. Vous pouvez ouvrir le volet de notification pour afficher les renseignements des notifications.

- Pour ouvrir le volet de notification, glissez votre doigt du haut de l'écran d'accueil vers le bas.
- Pour fermer le volet de notification, glissez votre doigt vers le haut de l'écran ou appuyez sur la touche **Retour**.

### **Répondre à une notification ou la supprimer**

Dans le volet de notification, vous pouvez répondre à une notification ou la supprimer. Le volet de notification prend aussi en charge les notifications expansibles, qui vous permettent d'effectuer des opérations supplémentaires directement à partir de la notification elle-même.

- Pour répondre à une notification, appuyez sur la notification.
- Vous pouvez développer certaines notifications en faisant glisser un doigt vers le bas. Vous pouvez aussi glisser deux doigts verticalement ou pincer-zoomer pour développer ou réduire certaines notifications, ou appuyer sur  $\sqrt{\wedge}$  pour développer ou réduire certaines notifications et notifications groupées.
- Pour supprimer une notification, faites-la glisser vers la gauche ou vers la droite de l'écran. Si vous voulez vous en occuper plus tard, glissez légèrement et appuyez pour  $\mathbb G$ régler le temps de rappel de sonnerie.
- Pour supprimer toutes les notifications, appuyez sur **TOUT EFFACER** située sous toutes les notifications.
- Pour gérer les notifications que vous avez reçues, appuyez longuement sur une notification, puis choisissez de désactiver ce type de notification.

#### **REMARQUE :**

Si vous désactivez les notifications pour une application, vous pourriez manquer des alertes ou des mises à jour importantes. Certaines notifications (comme celles du système) ne peuvent pas être désactivées.

### <span id="page-34-0"></span>**Utiliser les réglages rapides**

Les réglages rapides sont un moyen pratique pour afficher ou modifier la plupart des paramètres courants de votre téléphone.

Faites glisser le haut de l'écran vers le bas avec deux doigts, ou ouvrez le panneau de notification et faites-le glisser vers le bas pour afficher les Réglages rapides. Vous pouvez glisser votre doigt vers la gauche ou vers la droite pour accéder à toutes les tuiles de réglage rapide.

#### **Pour activer ou désactiver des réglages rapidement :**

Dans le panneau des réglages rapides, appuyez sur une tuile pour activer ou désactiver sa fonction.

Appuyez longuement sur certaines vignettes pour accéder à plus d'options de paramétrage. Par exemple, appuyez longuement sur la vignette Wi-Fi pour ouvrir les paramètres du Wi-Fi.

#### **Pour personnaliser le volet des réglages rapides :**

Vous pouvez ajouter, supprimer ou réorganiser les vignettes du panneau des Paramètres rapides.

Appuyez sur  $\mathscr X$  sous le volet et effectuez l'une des actions cidessous :

- Appuyez longuement sur une vignette, puis glissez-la vers la position désirée.
- Appuyez longuement sur une vignette, puis faites-la glisser sous « Faire glisser ici pour supprimer » pour la masquer.
- Dans la section **Faire glisser pour ajouter des vignettes**, faites glisser une vignette vers le haut pour l'afficher dans le panneau Paramètres rapides.

# <span id="page-35-0"></span>**Organisation en utilisant des dossiers**

Vous pouvez créer des dossiers sur l'écran d'accueil et ajouter plusieurs raccourcis à un dossier.

- 1. Sur l'écran d'accueil, appuyez longuement sur une icône de raccourci.
- 2. Faites glisser le raccourci sur un autre et relâchez votre doigt. Un nouveau dossier est créé et les deux raccourcis sont ajoutés au dossier.
- 3. Pour ajouter d'autres raccourcis au dossier, appuyez longuement sur chaque raccourci et faites-les glisser sur le dossier avant de les déposer.

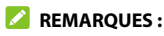

- Pour supprimer un raccourci d'un dossier, appuyez sur le dossier pour l'ouvrir. Maintenez votre doigt sur le raccourci et faites-le glisser sur l'écran d'accueil.
- Appuyez sur le dossier puis sur le champ du nom pour le renommer.

# <span id="page-35-1"></span>**Gestion des raccourcis et des dossiers**

#### **Ajouter des raccourcis**

- 1. Pour ajouter un raccourci, faites glisser votre doigt vers le haut sur l'écran d'accueil.
- 2. Glissez votre doigt pour parcourir les applications disponibles.
- 3. Appuyez longuement sur une icône d'application, puis faites-la
glisser vers un volet de l'écran d'accueil.

### **REMARQUE :**

Tout en maintenant votre doigt sur le raccourci, vous pouvez le glisser sur le bord droit de l'écran pour créer un nouveau volet d'écran d'accueil et y placer l'élément.

## **Déplacer des raccourcis ou des dossiers**

- 1. Appuyez longuement sur un dossier ou un widget à l'écran d'accueil.
- 2. Faites-le glisser jusqu'à l'emplacement de votre choix.

## **Déplacer des raccourcis ou des dossiers**

- 1. Appuyez longuement sur un dossier ou un widget à l'écran d'accueil.
- 2. Faites-la glisser vers  $\times$  dans le haut.

## **Réorganisation des raccourcis principaux**

Le bas de l'écran d'accueil comprend une zone de raccourcis principaux personnalisables, au-dessus de la barre de navigation. La zone de raccourcis principaux peut contenir jusqu'à quatre éléments, visibles sur tous les écrans d'accueil. Glissez des raccourcis ou des dossiers dans la zone, ou retirez-en de celle-ci, pour la réorganiser à votre goût.

## **Modification d'un texte**

- **Déplacer le point d'insertion :** appuyez sur l'écran à l'endroit où vous voulez saisir un texte. Le curseur clignote à la nouvelle position et une tabulation s'affiche en dessous. Faites glisser la tabulation pour déplacer le curseur.
- **Sélectionner du texte :** appuyez longuement sur le texte ou appuyez deux fois dans le texte. Le mot le plus proche s'affiche en surbrillance, avec une tabulation à chaque extrémité de la sélection. Faites glisser les tabulations pour modifier la sélection.
- **Couper ou copier :** sélectionnez le texte à couper ou copier. Ensuite, appuyez sur **Couper** ou **Copier** pour couper ou copier du texte dans le presse-papier.
- **Remplacer un texte par un texte du presse-papier :** sélectionnez le texte à remplacer. Ensuite, appuyez sur **Coller**.
- **Insérer un texte du presse-papier dans le champ de texte :** appuyez sur l'onglet sous le curseur. Ensuite, appuyez sur **Coller**.

# **Ouverture d'une application et passage d'une application à une autre**

## **Ouvrir une application**

- 1. Glissez votre doigt vers le haut sur l'écran d'accueil.
- 2. Glissez votre doigt vers le haut ou le bas de l'écran, puis appuyez sur une application pour l'ouvrir.

## **REMARQUES :**

- Faites glisser le curseur situé à droite de l'écran vers la première lettre de l'application dont vous avez besoin, ou appuyez sur la zone de recherche en haut pour chercher des applications.
- Certaines applications offrent des raccourcis vers des fonctionnalités. Appuyez longuement sur l'icône de l'application pour obtenir ces raccourcis. Vous pouvez également faire glisser ces raccourcis sur l'écran d'accueil pour en faire des icônes de raccourcis.

## **Basculer entre les applications récemment ouvertes**

- 1. Appuyez sur la touche **Applications récentes**. Les applications que vous avez utilisées récemment sont comme une série de cartes. Faites glisser vers le haut ou le bas pour voir toutes les cartes.
- 2. Appuyez sur une carte pour ouvrir l'application correspondante.
- **REMARQUES :**
- Vous pouvez faire glisser une carte vers le côté pour la supprimer de l'écran, ce qui libérera de la mémoire de travail sur le téléphone. Appuyez sur **TOUT EFFACER** pour retirer toutes les cartes.
- Appuyez deux fois sur la touche **Applications récentes** pour passer rapidement à l'application la plus récente.

# **Désinstallation d'une application**

- 1. Glissez votre doigt vers le haut sur l'écran d'accueil.
- 2. Appuyez longuement sur une icône d'application, puis faites glisser l'icône vers l'icône **Désinstallation** dans le haut de l'écran.
- 3. Appuyez sur **OK** pour désinstaller l'application.

### **REMARQUE :**

Certaines applications préinstallées ne peuvent pas être désinstallées.

# **Connexion à des réseaux ou d'autres appareils**

## **Connexion à des réseaux mobiles**

## **Contrôler la consommation de données mobiles**

- 1. À l'écran d'accueil, appuyez sur **Paramètres > Réseau et Internet > Réseau mobile**.
- 2. Appuyez sur le bouton **Données mobiles** pour activer ou désactiver l'utilisation des données mobiles.

## **Vérifier les noms des points d'accès**

Pour vous connecter à Internet, vous pouvez utiliser les noms de point d'accès par défaut. À partir de l'écran d'accueil, appuyez sur **Paramètres > Réseau et Internet > Réseau mobile > Avancé > Noms des points d'accès** pour vérifier l'APN par défaut.

### **REMARQUE :**

Pour régler le nom du point d'accès aux paramètres par défaut, appuyez sur **> Réinitialiser aux valeurs par défaut**.

## **Sélectionner l'opérateur du réseau**

1. À partir de l'écran d'accueil, appuyez sur **Paramètres > Réseau et Internet > Réseau mobile> Avancé**.

- 2. Appuyez pour désactiver **Sélectionner automatiquement le réseau**.
- 3. Attendez que le téléphone recherche les réseaux disponibles et appuyez sur un réseau dans la liste de réseaux pour vous inscrire manuellement.

## **Connexion au Wi-Fi**

Wi-Fi est une technologie de réseau sans fil qui peut fournir un accès Internet à distance jusqu'à 100 m (300 pi) en fonction du routeur sans fil et de votre environnement.

## **Activer un accès Wi-Fi et se connecter à un réseau Wi-Fi**

- 1. Sur l'écran d'accueil, appuyez sur **Paramètres > Réseau et Internet > Wi-Fi**.
- 2. Pour activer l'accès Wi-Fi, faites glisser l'interrupteur **Utiliser le Wi-Fi** à la position **Activé**.
- 3. Appuyez sur un nom de réseau pour vous y connecter.
- 4. Si le réseau est sécurisé, entrez le mot de passe, puis appuyez sur **CONNEXION**.

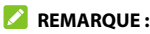

Votre téléphone se connecte automatiquement aux réseaux Wi-Fi précédemment utilisés lorsqu'ils sont à sa portée.

## **Afficher une notification de réseaux ouverts**

- 1. Sur l'écran d'accueil, appuyez sur **Paramètres > Réseau et Internet > Wi-Fi**.
- 2. Appuyez sur **Préférences Wi-Fi**.
- 3. Glissez votre doigt sur l'interrupteur **Ouvrir les notifications réseau** pour le faire passer à la position **Activé**.

Lorsque le Wi-Fi est activé, des notifications s'affichent dans la barre d'état lorsque votre téléphone détecte un réseau Wi-Fi public de haute qualité. Éteignez cette option pour désactiver les notifications.

## **Ajouter un réseau Wi-Fi**

Vous pouvez ajouter un réseau Wi-Fi si le réseau ne diffuse pas son nom (SSID) ou si vous êtes en dehors de la zone de couverture.

Pour vous connecter à un réseau sécurisé, vous devez au préalable obtenir les renseignements de sécurité en contactant l'administrateur du réseau.

- 1. Sur l'écran d'accueil, appuyez sur **Paramètres > Réseau et Internet > Wi-Fi**.
- 2. Glissez votre doigt sur l'interrupteur **Utiliser le Wi-Fi** pour le faire passer à la position **Activé**.
- 3. Au bas des réseaux Wi-Fi disponibles, appuyez sur **Ajouter un réseau**.
- 4. Entrez le SSID du réseau (nom). Le cas échéant, entrez d'autres renseignements relatifs à la sécurité ou à la configuration du réseau.
- 5. Appuyez sur **ENREGISTRER**.

## **Retirer un réseau Wi-Fi**

Vous pouvez paramétrer votre téléphone pour qu'il n'affiche plus les renseignements d'un réseau Wi-Fi que vous aviez ajouté, par exemple si vous ne voulez plus que votre téléphone se connecte automatiquement à ce réseau ou si vous ne l'utilisez plus.

- 1. Sur l'écran d'accueil, appuyez sur **Paramètres > Réseau et Internet > Wi-Fi**.
- 2. Appuyez sur **Réseaux enregistrés**.
- 3. Appuyez sur le nom du réseau Wi-Fi, puis sur **SUPPRIMER**.

## **Connexion à des appareils Bluetooth**

Le Bluetooth est une technologie de communication sans fil à courte portée. Les téléphones ou autres appareils comportant les fonctionnalités Bluetooth peuvent échanger sans fil des données, et ce dans un rayon de quelques mètres. Pour se faire, les appareils Bluetooth doivent être associés.

## **Modifier le nom de votre téléphone**

- 1. À partir de l'écran d'accueil, appuyez sur **Paramètres > Appareils connectés > Préférences de connexion > Bluetooth**.
- 2. Glissez le commutateur **Bluetooth** pour l'**activer** s'il est désactivé.
- 3. Appuyez sur **Nom de l'appareil**.
- 4. Modifiez le nom, puis appuyez sur **RENOMMER**.

## **Association avec un autre appareil Bluetooth**

1. À partir de l'écran d'accueil, appuyez sur **Paramètres > Appareils connectés > Associer un nouvel appareil**.

Votre téléphone active automatiquement la technologie Bluetooth et recherche automatiquement tous les appareils Bluetooth disponibles à sa portée et affiche leur ID.

- 2. Appuyez sur l'appareil auquel associer votre téléphone.
- 3. Au besoin, confirmez que les mots de passe Bluetooth sont identiques sur les deux appareils, puis appuyez sur **ASSOCIER**. Sinon, entrez un mot de passe Bluetooth, puis appuyez sur **ASSOCIER**.

L'association est terminée avec succès lorsque l'autre appareil accepte la connexion ou si le même mot de passe est entré.

### **REMARQUE :**

Il est possible que le mot de passe Bluetooth soit prédéfini pour certains appareils, comme un kit d'auto mains libres ou un casque. Essayez d'entrer 0000 ou 1234 (les mots de passe les plus courants) ou consultez la documentation de cet appareil.

## **Supprimer un appareil Bluetooth**

Vous pouvez supprimer l'association de votre téléphone avec un autre appareil Bluetooth. Pour connecter votre appareil à nouveau, vous devez faire une nouvelle recherche ou confirmer de nouveau un mot de passe.

1. À partir de l'écran d'accueil, appuyez sur **Paramètres > Appareils connectés**.

- 2. Assurez-vous que Bluetooth est activé et appuyez sur **Appareils précédemment connectés**.
- 3. Dans la liste des appareils associés, sélectionnez <sup>10</sup> l'appareil Bluetooth que vous souhaitez supprimer.
- 4. Appuyez sur **SUPPRIMER > SUPPRIMER L'APPAREIL**.

## **Envoyer des données par Bluetooth**

- 1. Ouvrez l'application appropriée et sélectionnez le fichier ou l'élément à partager.
- 2. Sélectionnez l'option de partage par Bluetooth. La méthode peut varier en fonction de l'application et du type de données.
- 3. Appuyez sur un appareil Bluetooth auquel votre téléphone est associé ou patientez pendant que ce dernier recherche de nouveaux appareils, puis appuyez sur l'un d'eux.

## **Recevoir des données par Bluetooth**

- 1. Activez la fonctionnalité Bluetooth avant d'essayer de recevoir des données par Bluetooth.
- 2. Appuyez sur **ACCEPTER** pour commencer la réception de données. Au besoin, glissez votre doigt vers le bas sur la barre d'état, et appuyez sur **ACCEPTER** pour les notifications de partage Bluetooth.

Selon votre paramètre de stockage et l'utilisation ou non d'une carte microSDXC, les fichiers reçus sont stockés automatiquement dans un dossier dédié (Bluetooth, par exemple). Vous pouvez accéder aux fichiers par l'intermédiaire de l'application Mes fichiers.

# **Connexion de votre téléphone à un ordinateur par l'intermédiaire d'un câble USB**

Vous pouvez connecter votre téléphone à un ordinateur à l'aide d'un câble USB pour transférer des fichiers dans les deux sens, charger le téléphone ou installer un logiciel permettant de mettre à jour ou de réparer le téléphone.

## **Connecter votre téléphone à un ordinateur par l'intermédiaire d'une connexion USB**

- 1. Branchez votre téléphone sur l'ordinateur à l'aide d'un câble USB de type C.
- 2. Les options du menu **Utiliser USB pour** s'ouvrent automatiquement et vous pouvez choisir l'une des options suivantes.
	- **Transfert de fichiers :** Transférer des fichiers entre le téléphone et l'ordinateur.
	- **PTP :** Transférer des photos ou des fichiers si le mode MTP (Transfert de fichiers) n'est pas pris en charge par l'ordinateur.
	- **Charger cet appareil :** sert à recharger votre téléphone au moyen d'une connexion USB.
	- **Installer le pilote :** Installation du pilote nécessaire pour certains modes de connexion USB (comme le transfert de

fichiers). Vous devez installer le pilote sur le même ordinateur une seule fois.

## **REMARQUE :**

Vous pouvez aussi installer le pilote sur un ordinateur en lançant le fichier exécutable dans le nouveau lecteur de CD-ROM.

## **Déconnecter votre téléphone de l'ordinateur**

Pour déconnecter votre téléphone de l'ordinateur, débranchez simplement le câble USB lorsque vous avez terminé.

# **Utilisation de la carte microSDHC comme stockage portatif ou de l'appareil**

Vous pouvez utiliser votre carte microSDHC comme stockage portatif lorsqu'il y a déjà du contenu comme vos médias et d'autres fichiers, pour éviter de le perdre.

Si votre carte microSDHC est nouvelle ou ne contient pas de contenu que vous souhaitez conserver, vous pouvez également la configurer comme une extension du stockage de l'appareil, et cela nécessite un formatage empêchant la carte microSDHC de fonctionner avec les autres appareils.

## **ATTENTION :**

Quand elle fait partie du stockage de l'appareil, la carte microSDHC peut contenir des données nécessaires au fonctionnement normal de certaines applications. C'est pourquoi vous ne devez pas retirer ou remplacer la carte au hasard.

## **Configurer la carte microSDHC comme stockage portatif**

Lorsque vous installez une carte microSDHC qui n'a pas été utilisée sur votre téléphone préalablement, le téléphone installera la carte comme stockage portatif par défaut.

#### **Pour retirer la carte microSDHC de votre téléphone :**

Si vous devez retirer la carte microSDHC utilisée comme stockage portatif pendant que votre téléphone est allumé, vous devez au préalable la désinstaller.

- 1. À partir de l'écran d'accueil, appuyez sur **Paramètres > Stockage**.
- 2. Appuyez sur  $\triangleq \tilde{a}$  côté du nom de la carte microSDHC dans la section Stockage portatif.
- 3. Lorsque l'écran indique que la carte a été éjectée en toute sécurité, vous pouvez la retirer du téléphone.

#### **Pour effacer et formater la carte microSDHC :**

- 1. À partir de l'écran d'accueil, appuyez sur **Paramètres > Stockage**.
- 2. Appuyez sur le nom de la carte microSDHC dans la section Stockage portatif.
- 3. Appuyez sur **Formater > FORMATER LA CARTE SD**.
- 4. Appuyez sur **Terminé** lorsque le formatage est terminé.

#### **ATTENTION :**

La procédure de formatage efface toutes les données de la carte microSDHC. Les fichiers NE POURRONT PLUS être récupérés.

## **Configurer la carte microSDHC comme stockage de l'appareil**

Si votre carte microSDHC est nouvelle ou ne contient pas de contenu que vous souhaitez conserver, vous pouvez la formater et l'utiliser dans le cadre du stockage de l'appareil. Si vous déplacez la carte microSDHC sur un autre appareil, elle sera formatée avant de pouvoir être utilisée.

- 1. À partir de l'écran d'accueil, appuyez sur **Paramètres > Stockage**.
- 2. Appuyez sur le nom de la carte microSDHC dans la section Stockage portatif.
- 3. Appuyez sur **Formater comme stockage interne > FORMATER LA CARTE SD**.

#### **ATTENTION:**

La procédure de formatage efface toutes les données de la carte microSDHC. Les fichiers NE POURRONT PLUS être récupérés.

- 4. Le téléphone vous invitera à déplacer vos photos, vos fichiers et vos autres données du téléphone à la carte microSDHC. Sélectionnez **Déplacer le contenu** ou **Déplacer le contenu ultérieurement**. Suivez les indications à l'écran pour continuer.
- 5. Appuyez sur **Terminé**.

#### **Pour déplacer les données entre le téléphone et la carte microSDHC :**

Si la carte microSDHC fait partie du stockage de l'appareil, vous pouvez déplacer vos photos, vos fichiers et vos autres données entre le téléphone et la carte en tout temps.

- 1. À partir de l'écran d'accueil, appuyez sur **Paramètres > Stockage**.
- 2. Pour déplacer les données du téléphone à la carte microSDHC, appuyez sur le nom de la carte microSDHC; pour déplacer les données de la carte au téléphone, appuyez sur **Stockage interne partagé**.
- 3. Appuyez sur **> Migrer les données**.
- 4. Appuyez sur **Déplacer le contenu**.
- 5. Lorsque demandé, appuyez sur **Terminé**.

### **REMARQUE :**

Chaque fois que déplacez des données entre le téléphone et la carte microSDHC, la destination est utilisée pour sauvegarder les nouvelles applications et données personnelles (comme les photos et les vidéos), et seule la destination est accessible à partir de l'ordinateur.

#### **Pour retirer la carte microSDHC de votre téléphone :**

Si vous devez retirer la carte microSDHC utilisée comme stockage de l'appareil pendant que votre téléphone est allumé, vous devez au préalable la désinstaller.

1. À partir de l'écran d'accueil, appuyez sur **Paramètres > Stockage**.

- 2. Appuyez sur le nom de votre carte microSDHC sous **Stockage de l'appareil**.
- 3. Appuyez sur **> Éjecter**.

### *REMARQUE*:

Avant d'éjecter la carte, assurez-vous d'avoir déplacé les données et les applications sur le téléphone.

- 4. Appuyez sur **ÉJECTER**.
- 5. Lorsque l'écran indique que la carte a été éjectée en toute sécurité, vous pouvez la retirer du téléphone.

#### **Pour reformater la carte microSDHC comme stockage portatif :**

Si vous ne voulez plus utiliser la carte microSDHC comme stockage de l'appareil, vous pouvez la reformater comme stockage portatif.

### **REMARQUE :**

Avant le formatage, assurez-vous d'avoir déplacé les données et les applications sur le téléphone.

- 1. À partir de l'écran d'accueil, appuyez sur **Paramètres > Stockage**.
- 2. Appuyez sur le nom de votre carte microSDHC sous **Stockage de l'appareil**.
- 3. Appuyez sur **> Formater comme stockage portatif**.
- 4. Appuyez sur **FORMATER**.
- 5. Appuyez sur **Terminé**.

### **ATTENTION :**

La procédure de formatage efface toutes les données de la carte microSDHC. Les fichiers NE POURRONT PLUS être récupérés.

# **Partage de vos données mobiles par**

## **l'intermédiaire du partage de connexion**

Si votre ordinateur peut obtenir une connexion Internet par câble USB ou Bluetooth, vous pouvez configurer votre téléphone de façon à partager sa connexion de données mobiles avec votre ordinateur.

### **REMARQUE :**

Vous ne pouvez pas transférer de fichiers entre le téléphone et l'ordinateur lorsque le téléphone est en mode de partage de connexion USB.

- 1. À partir de l'écran d'accueil, appuyez sur **Paramètres > Réseau et Internet > Point d'accès et partage de connexion**.
- 2. Appuyez sur **Partage de connexion USB** ou **Partage de connexion Bluetooth**.
	- ▶ Pour le partage de connexion USB, connectez votre téléphone à l'appareil cible au moyen du câble USB fourni avant d'appuyer sur **Partage de connexion USB**.
	- Pour le partage de connexion Bluetooth, associez votre téléphone à l'autre appareil par l'intermédiaire de Bluetooth et configurez l'appareil pour obtenir la connexion de données par Bluetooth.

#### **REMARQUE :**

Pour mettre fin au partage de votre connexion de données, décochez **Partage de connexion USB** ou **Partage de connexion Bluetooth**.

# **Appels téléphoniques**

Vous pouvez effectuer des appels à partir de l'application Téléphone, Contacts ou d'autres applications ou widgets qui affichent des coordonnées de contact. Lorsque vous visualisez un numéro de téléphone, vous pouvez appuyer dessus pour le composer.

## **Appeler et mettre fin à un appel vocal**

## **Appeler en composant le numéro de téléphone**

- 1. À partir de l'écran d'accueil, appuyez sur **4** > **1**
- 2. Entrez le numéro de téléphone ou le nom du contact sur le clavier. Appuyez sur  $\mathbb{R}$  pour supprimer les chiffres erronés.

#### **REMARQUE :**

À mesure que vous entrez le numéro de téléphone ou le nom du contact, votre téléphone recherche des renseignements correspondants dans vos contacts. Si vous voyez le numéro et le contact que vous souhaitez appeler, appuyez sur lui pour le faire immédiatement.

3. Appuyez sur  $\bullet$  sous le clavier de numérotation pour composer.

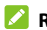

#### **REMARQUES :**

 Pour faire un appel international, appuyez longuement sur la touche **0** pour entrer le signe plus (+). Ensuite, entrez l'indicatif du pays suivi de l'indicatif régional/code de ville, puis le numéro de téléphone.

 Pour recomposer le dernier appel que vous avez passé, ouvrez le clavier téléphonique, appuyez sur **et appuyez de nouveau**  $\frac{1}{2}$ sur  $\frac{1}{2}$ 

### **Mettre fin à un appel**

Pendant un appel, appuyez sur **a** à l'écran.

# **Réponse à un appel ou refus d'un appel vocal**

Lorsque vous recevez un appel vocal, l'écran Appel entrant s'ouvre affichant l'identité de l'appelant ou l'information relative à l'appelant entrée dans Contacts. Vous pouvez répondre à l'appel, refuser l'appel ou encore refuser l'appel avec un message texte.

## **Répondre à un appel vocal**

Pour répondre à un appel entrant,

- Si l'écran du téléphone est actif, appuyez sur **REPONDRE**.
- Si l'écran du téléphone est verrouillé, glissez l'écran vers le haut pour répondre à l'appel.

### **REMARQUE :**

Pour couper la sonnerie avant de répondre à l'appel, appuyez sur la touche **Volume** ou sur la touche **Marche/Arrêt**.

## **Refuser à un appel vocal**

Pour refuser un appel entrant :

- Si l'écran du téléphone est actif, appuyez sur **DÉCLINER** pour refuser l'appel, ou appuyez sur **MESSAGE** pour refuser l'appel et envoyer un message à l'appelant.
- Si l'écran du téléphone est verrouillé, faites glisser votre doigt vers le bas sur l'écran pour rejeter l'appel, ou faites glisser votre doigt à l'écart  $\mathbb{H}$  de pour rejeter l'appel et envoyer un message à l'appelant.

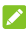

#### **REMARQUE :**

Pour modifier les réponses textuelles prédéfinies, ouvrez l'application **Téléphone** et appuyez sur **> Paramètres > Réponses rapides**.

## **Utilisation de l'historique des appels**

L'historique des appels est une liste de tous les appels que vous avez effectués, reçus ou manqués. Il s'agit d'un moyen pratique de recomposer un numéro, de rappeler une personne ou d'ajouter un numéro à vos contacts.

Pour ouvrir l'historique des appels, ouvrez l'application **Téléphone** et appuyez sur **> Historique des appels**.

## **Passer un appel à partir de l'historique des appels**

- 1. Ouvrez l'historique des appels.
- 2. Appuyez sur un numéro pour obtenir plus d'options sur l'appel ou appuyez sur **L** pour le rappeler.

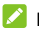

#### **REMARQUE :**

Vous pouvez appuyer sur **MANQUÉS**, **ENTRANT** ou **SORTANT** pour filtrer les dossiers par type d'appel.

## **Enregistrer un contact à partir d'un numéro de l'historique des appels**

- 1. Ouvrez l'historique des appels.
- 2. Appuyez sur le numéro.
- 3. Pour ajouter le numéro à un contact existant, appuyez sur **Ajouter à un contact**, puis sélectionnez un contact dans la liste. Pour ajouter un nouveau contact, appuyez sur **Créer un nouveau contact**.
- 4. Modifiez les informations de contact si nécessaire, et appuyez sur **ENREGISTRER**.

## **Prendre d'autres actions à partir d'une entrée de l'historique des appels**

- 1. Ouvrez l'historique des appels.
- 2. Appuyez sur un numéro.
- 3. Appuyez sur une option.
- Appuyez sur **Envoyer un message** pour envoyer un message au numéro.
- Appuyez sur **Bloquer le numéro** pour bloquer les appels et les messages provenant de ce numéro.
- Appuyez sur **Détails des appels** pour obtenir plus d'informations sur l'appel. Vous pouvez également appuyer sur **Supprimer** pour supprimer l'entrée, sur **Modifier le numéro avant l'appel** pour modifier le numéro dans le composeur avant l'appel, ou sur **Copier le numéro** pour copier le numéro de téléphone dans le presse-papiers.

### **REMARQUE :**

Vous pouvez appuyer sur **> Effacer l'historique** des appels dans l'écran de l'historique des appels pour supprimer tous les enregistrements de l'historique.

## **Appel de vos contacts**

- 1. À partir de l'écran d'accueil, appuyez sur  $\mathbf{R}$ .
- 2. Appuyez sur  $\bullet$  ou  $\bullet$  pour retrouver le contact que vous souhaitez appeler. Vos contacts favoris et ceux que vous appelez le plus souvent s'affichent dans l'onglet
- 3. Sélectionnez un contact dans l'onglet  $\bigstar$ , ou appuyez sur  $\bigstar$  à côté d'un contact dans l'onglet

# **Vérifier la messagerie vocale**

Si vous avez paramétré votre téléphone pour que des appels soient dirigés vers votre messagerie vocale, les appelants peuvent laisser des messages vocaux lorsqu'ils ne peuvent pas vous parler. Voici comment vérifier les messages laissés par ces appelants.

- 1. À partir de l'écran d'accueil, appuyez sur **L**
- 2. Appuyez longuement sur la touche **1** du clavier. Si demandé, entrez votre mot de passe pour accéder à la messagerie vocale.
- 3. Suivez les instructions vocales pour écouter et gérer vos messages vocaux.

### **REMARQUE :**

Pour savoir comment [Configurer la messagerie vocale](#page-67-0), consultez la rubrique Configurer la messagerie vocale. Pour obtenir de plus amples renseignements, contactez votre fournisseur de services.

# **Options disponibles pendant un appel**

Pendant un appel, des options sont affichées à l'écran. Appuyez sur une option pour la sélectionner.

## **REMARQUE :**

La disponibilité des options dépend de votre réseau.

- Appuyez sur  $\mathbb{C}^+$  pour faire un autre appel distinct du premier appel qui est mis en attente.
- Appuyez sur  $\| \cdot \|$  pour mettre l'appel en attente.
- Appuyez sur  $\ddot{m}$  pour afficher le clavier si vous devez entrer un code durant l'appel (par exemple, le NIP de votre boîte vocale ou d'un compte bancaire).
- Appuyez sur **e** pour aller sur **Contacts**.
- Appuyez sur  $\mathcal{F}$  pour désactiver ou activer le microphone.
- Appuyez sur  $\ket{\bullet}$  pour activer ou désactiver le haut-parleur.

### **AVERTISSEMENT!**

Le haut-parleur atteint des niveaux sonores élevés. Ne placez pas le téléphone près de votre oreille lorsque cette fonction est activée.

- Appuyez sur  $\mathcal{M}$  pour mettre votre interlocuteur en attente et passer à l'autre appel que vous avez mis en attente.
- Appuyez sur  $\hat{J}$ , pour fusionner les appels distincts en une conférence téléphonique.
- Appuyez sur  $\bullet$  pour mettre fin à un appel en cours.

## **Gestion des appels à plusieurs**

## **interlocuteurs**

Lorsque les fonctions d'appel en attente et de conférence sont disponibles, vous pouvez basculer entre deux appels ou configurer une conférence téléphonique.

## *REMARQUE*:

Les interfaces ainsi que les options proposées varient. La fonction d'appel à trois exigent que le réseau les prenne en charge et elles peuvent entraîner des frais supplémentaires. Pour obtenir de plus amples renseignements, communiquez avec votre fournisseur de services.

## **Basculer entre des appels en cours**

Lorsque vous êtes en communication, vous pouvez basculer ou répondre à un deuxième appel sans mettre fin au premier.

#### **Pour passer le deuxième appel :**

Une fois le premier appel établi, appuyez sur  $\mathbf{L}^+$ , puis composez le deuxième numéro de téléphone.

#### **Pour répondre au deuxième appel :**

Lorsque vous êtes en communication et qu'un autre appel vous parvient :

- Faites glisser votre doigt vers le haut pour répondre à l'appel. (Cette action a pour effet de mettre le premier appel en attente et de répondre au second appel.)
- **Faites glisser votre doigt de**  $\mathcal{P}_{\bullet}$  **pour répondre à l'appel. (Ceci** met fin au premier appel en attente et répond à un deuxième appel.)
- Glissez votre doigt vers le bas pour rejeter le deuxième appel.

Faites glisser votre doigt de **quality** pour rejeter l'appel et sélectionner un message texte prédéfini, ou écrire un message à envoyer à l'appelant.

#### **Pour passer d'un appel à l'autre :**

Appuyez sur  $\mathfrak{U}$ .

## **Configuration d'une conférence téléphonique**

Cette fonctionnalité vous permet de parler à plusieurs personnes en même temps.

- 1. Faites le premier appel.
- 2. Une fois que vous avez établi la connexion, répondez à l'appel entrant ou appuyez sur  $\overset{\text{d}}{\leftarrow}$  et composez le deuxième numéro.
- 3. Lorsque la communication avec le deuxième interlocuteur est établie, appuyez sur  $\hat{\mathcal{J}}$ .
- 4. Si vous souhaitez inclure d'autres parties, appuyez sur  $\mathbb{C}^+$  pour composer les numéros et sur  $\hat{J}$ , pour fusionner les appels les uns après les autres.

Lorsqu'une conférence téléphonique est établie, vous pouvez appuyer sur **> Gérer la conférence** pour afficher les parties connectées. Vous pouvez alors mettre fin à l'appel avec une partie en appuyant sur ou, lorsque la VoLTE est désactivée, séparer un appelant de la conférence pour lui parler en privé en appuyant sur

Pour mettre fin à une conférence téléphonique, appuyez sur

## **REMARQUES :**

- Le nombre d'appels que vous pouvez fusionner dépend de votre réseau. Pour en savoir plus, communiquez avec votre fournisseur de services mobiles.
- Si l'une des personnes que vous avez appelées raccroche pendant l'appel, la communication entre l'interlocuteur restant et vous continue. Si vous avez instauré la conférence téléphonique et que vous êtes la première personne à raccrocher, toutes les communications prendront fin.

## **Définir les paramètres d'appel**

Vous pouvez configurer plusieurs paramètres pour l'application Téléphone.

### **REMARQUE :**

Certaines options d'appel sont utilisables uniquement quand ces fonctions sont disponibles, et certaines fonctions exigent que le réseau les prenne en charge et elles peuvent entraîner des frais supplémentaires. Pour obtenir de plus amples renseignements, communiquez avec votre fournisseur de services.

## **Configurer les options d'affichage de contact**

Vous pouvez configurer l'ordre d'affichage des contacts dans l'onglet de l'application Téléphone.

1. À partir de l'écran d'accueil, appuyez sur  $\begin{bmatrix} \downarrow \end{bmatrix} > \frac{3}{2}$ **Paramètres > Options d'affichage**.

2. Appuyez sur **Trier par** ou **Format du nom** pour sélectionner l'ordre des contacts et le format du nom des contacts.

## **Configurer le son et la vibration**

Configurez le son et la vibration pour les appels entrants ainsi que les sons du clavier.

- 1. À partir de l'écran d'accueil, appuyez sur **> > Paramètres > Sons et vibrations**.
- 2. Appuyez sur l'option que vous voulez configurer.
	- Appuyez sur **Sonnerie du téléphone** pour sélectionner celle pour indiquer un appel entrant.
	- Appuyez sur **également Vibrer aussi pour les appels** afin d'activer la vibration pour la notification d'appel entrant.
	- Appuyez sur **Tonalités du clavier** pour activer ou désactiver les sons lorsque vous l'utilisez.

## **Configurer les options pour répondre et mettre fin aux appels**

Lorsqu'elles sont activées, ces options vous permettent de faire vibrer le téléphone quand on répond à un appel ou de mettre fin aux appels en appuyant sur la touche **Marche/Arrêt**.

- 1. À partir de l'écran d'accueil, appuyez sur  $\begin{bmatrix} 1 & 1 \\ 1 & 1 \end{bmatrix}$  >  $\begin{bmatrix} 1 & 1 \\ 1 & 1 \end{bmatrix}$  > **Paramètres > Répondre et mettre fin aux appels**.
- 2. Appuyez sur le bouton **Mettre fin aux appels avec le bouton Marche-arrêt :** ou sur le bouton **Vibration lorsque vous répondez à un appel**.

## **Définir des raccourcis d'appel**

Vous pouvez appuyer et maintenir votre doigt sur les touches 1 à 9 du clavier de composition de la fonction Téléphone pour appeler le numéro de téléphone correspondant au raccourci.

La touche 1 est réservée pour l'accès à votre messagerie vocale par raccourci d'appel.

#### **Pour assigner une touche de raccourci d'appel :**

- 1. À partir de l'écran d'accueil, appuyez sur  $\begin{bmatrix} \cdot & \cdot & \cdot \\ \cdot & \cdot & \cdot \end{bmatrix}$  >  $\begin{bmatrix} \cdot & \cdot & \cdot \\ \cdot & \cdot & \cdot \end{bmatrix}$ **Paramètres > Numérotation rapide**.
- 2. Appuyez sur une entrée de raccourci d'appel.
- 3. Appuyez sur un contact de votre liste de contacts.

## **Modifier une réponse rapide pour les appelants rejetés**

- 1. À partir de l'écran d'accueil, appuyez sur **> > Paramètres > réponses rapides**.
- 2. Appuyez sur un message texte pour le modifier.
- 3. Appuyez sur **OK** pour enregistrer le message.

## **Utiliser des numéros de composition fixe**

Les numéros de composition fixe vous permettent de limiter les appels sortants à un certain nombre de numéros de téléphone.

1. À partir de l'écran d'accueil, appuyez sur  $\begin{bmatrix} 1 & 0 \\ 0 & 1 \end{bmatrix}$ **Paramètres > Paramètres d'appel > Numéros de composition fixes**.

- 2. Appuyez sur les options suivantes selon votre choix :
	- **Activer les numéros de composition fixe :** permet de saisir le code NIP2 pour activer la fonction de numéros à composition fixe.
	- **Modifier le NIP2 :** permet de modifier le code NIP2 pour l'accès aux numéros de composition fixe.
	- **Liste FDN :** gérez la liste de numéros autorisés.

### *REMARQUE*:

Le code PIN2 vous est remis par votre fournisseur de services. Si vous saisissez un NIP2 erroné plus de fois que le nombre de tentatives permises, le téléphone verrouille votre carte nano-SIM. Le cas échéant, communiquez avec votre fournisseur de services mobiles pour obtenir de l'aide.

## **Transfert des appels entrants**

La fonction de renvoi d'appel permet de réacheminer vos appels entrants à un autre numéro de téléphone.

- 1. À partir de l'écran d'accueil, appuyez sur  $\begin{bmatrix} \bullet & \bullet & \bullet \\ \bullet & \bullet & \bullet \end{bmatrix}$ **Paramètres > Paramètres d'appel > Renvoi d'appel**.
- 2. Appuyez sur une option disponible pour l'activer ou la désactiver.

## **Bloquer certains types d'appels**

Si la fonction de blocage d'appel est disponible, vous pouvez l'utiliser pour bloquer certains types d'appels. Par exemple, vous pouvez bloquer les appels d'itinérance internationaux pour éviter les frais d'itinérance.

- 1. À partir de l'écran d'accueil, appuyez sur  $\begin{bmatrix} \cdot & \cdot & \cdot \\ \cdot & \cdot & \cdot \end{bmatrix}$  >  $\begin{bmatrix} \cdot & \cdot & \cdot \\ \cdot & \cdot & \cdot \end{bmatrix}$ **Paramètres > Paramètres d'appel > Blocage des appels**.
- 2. Sélectionnez un type d'appel pour interdire ou autoriser ce type d'appel. Vous pouvez également désactiver tous les paramètres de blocage des appels ou modifier le mot de passe de blocage des appels.

## **Utilisation de la fonction d'appel en attente**

La fonction d'appel en attente peut vous avertir de nouveaux appels entrants pendant un appel.

- 1. À partir de l'écran d'accueil, appuyez sur  $\begin{bmatrix} \cdot & \cdot & \cdot \\ \cdot & \cdot & \cdot \end{bmatrix}$  >  $\begin{bmatrix} \cdot & \cdot & \cdot \\ \cdot & \cdot & \cdot \end{bmatrix}$ **Paramètres > Paramètres d'appel > Appel en attente**.
- 2. Appuyez sur Appel en attente pour activer ou désactiver cette fonction.

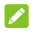

#### **REMARQUE :**

Veuillez communiquer avec votre fournisseur de services pour vérifier si la fonction Appel en attente est disponible.

## **Configurer l'ID de l'appelant**

Définissez si vos interlocuteurs voient votre numéro de téléphone lorsque vous effectuez des appels sortants.

- 1. À partir de l'écran d'accueil, appuyez sur **4** >  $\frac{1}{2}$  > **Paramètres > Paramètres d'appel > Paramètres supplémentaires**.
- 2. Appuyez sur **ID de l'appelant**, puis sélectionnez une option.

## **Bloquer certains numéros**

La fonction de blocage d'appels vous permet de bloquer les appels et les messages provenant de certains numéros.

- 1. À partir de l'écran d'accueil, appuyez sur **> > Paramètres > Numéros bloqués**.
- 2. Appuyez sur **AJOUTER UN NUMÉRO**.
- 3. Entrez un numéro de téléphone ou appuyez sur  $\mathbf{B}$  pour sélectionner un numéro à partir de la liste de contacts.
- 4. Appuyez sur **BLOQUER**.

### **REMARQUE :**

Pour débloquer un numéro, appuyez sur  $\times$  à côté du numéro et appuyez sur **DÉBLOQUER**.

## <span id="page-67-0"></span>**Configurer la messagerie vocale**

- 1. À partir de l'écran d'accueil, appuyez sur **> > Paramètres**.
- 2. Pour sélectionner le fournisseur de services de messagerie vocale ou afficher le numéro de messagerie vocale, appuyez sur **Messagerie vocale > Paramètres avancés**.

## **Définir un mode TTY**

Votre téléphone est un appareil compatible TTY. Un téléimprimeur permet aux personnes ayant une incapacité auditive ou un trouble de la parole de communiquer par téléphone. Branchez simplement le dispositif TTY sur la prise d'écouteur du téléphone.

- 1. À partir de l'écran d'accueil, appuyez sur  $\begin{bmatrix} 1 & 0 \\ 0 & 1 \end{bmatrix}$  >  $\begin{bmatrix} 1 & 0 \\ 0 & 1 \end{bmatrix}$ **Paramètres > Accessibilité > Mode TTY**.
- 2. Sélectionnez l'une des options suivantes. Consultez le manuel du fabricant du téléimprimeur, au besoin.
	- **TTY désactivé :** Les utilisateurs pouvant entendre et parler peuvent désactiver le mode TTY.
	- **TTY complet :** les utilisateurs ne pouvant parler ou entendre peuvent se servir de ce mode pour envoyer et recevoir des messages texte à l'aide d'un téléimprimeur.
	- **TTY HCO :** Les utilisateurs pouvant entendre, mais ne parlant pas peuvent se servir de ce mode pour écouter leur interlocuteur et répondre par messages texte.
	- **TTY VCO :** Les utilisateurs pouvant parler, mais n'entendant pas peuvent se servir de ce mode pour parler au téléphone et recevoir des réponses par messages texte.

## **Définir une assistance auditive**

Votre téléphone prend en charge la compatibilité aux prothèses auditives. Si vous activez la compatibilité avec des prothèses auditives et que vous utilisez une prothèse auditive avec capteur téléphonique pour répondre au téléphone, vous entendrez votre interlocuteur plus clairement.

- 1. À partir de l'écran d'accueil, appuyez sur  $\begin{bmatrix} \downarrow \end{bmatrix} > \begin{bmatrix} \bullet & \bullet \\ \bullet & \bullet \end{bmatrix}$ **Paramètres > Accessibilité**.
- 2. Appuyez sur **Prothèses auditives** pour activer ou désactiver la compatibilité avec les prothèses auditives.

## **ATTENTION**

N'activez pas la fonction de prothèse auditive si vous n'utilisez pas une prothèse munie d'un capteur téléphonique. L'activation de cette fonction sans prothèse auditive ou avec une prothèse auditive qui n'est pas dotée d'un capteur téléphonique pourrait être dangereuse pour l'ouïe.

# **Contacts**

Vous pouvez ajouter des contacts dans votre téléphone et les synchroniser avec les contacts de votre compte Google ou tout autre compte prenant en charge la synchronisation des contacts.

Pour voir vos contacts, glissez votre doigt vers le haut sur l'écran d'accueil et appuyez sur **Contacts**.

## **Vérification des données d'un contact**

- 1. Glissez votre doigt vers le haut sur l'écran d'accueil et appuyez sur **Contacts**.
- 2. Faites défiler la liste pour visualiser tous vos contacts.
- 3. Appuyez sur un contact pour afficher ses coordonnées.

## **Ajout d'un nouveau contact**

- 1. Glissez votre doigt vers le haut sur l'écran d'accueil et appuyez sur **Contacts**.
- 2. Appuyez sur  $\left(\frac{1}{1}\right)$  pour ajouter un nouveau contact.
- 3. Entrez le nom d'un contact, des numéros de téléphone et des adresses de courriel. Appuyez sur **Champs supplémentaires** pour entrer d'autres renseignements. Si vous avez plusieurs types de comptes associés à votre téléphone, appuyez sur **Enregistrer sous** et sélectionnez un compte. Si un compte de synchronisation est sélectionné, les contacts peuvent être automatiquement synchronisés avec le compte en ligne.
- 4. Appuyez sur **ENREGISTRER** pour enregistrer le contact.

# **Importation, exportation et partage de contacts**

Vous pouvez importer ou exporter des contacts à partir de la carte nano-SIM, du stockage du téléphone ou de la carte microSDHC. Cette fonction est particulièrement pratique lorsque vous voulez transférer des contacts d'un appareil à un autre. Vous pouvez également partager rapidement vos contacts par Bluetooth, Gmail ou Messages.

### **Importer des contacts de la carte nano-SIM**

- 1. Glissez votre doigt vers le haut sur l'écran d'accueil et appuyez sur **Contacts**.
- 2. Appuyez sur  $\equiv$  > Paramètres > Importer > Importer depuis **[nom de la carte nano-SIM]**.
- 3. Si demandé, sélectionnez le compte dans lequel importer les contacts.
- 4. Sélectionnez les contacts de votre choix, puis appuyez sur  $\mathbf{H}$ .

## **Importer des contacts de la carte microSDHC ou de la mémoire de stockage du téléphone**

- 1. Glissez votre doigt vers le haut sur l'écran d'accueil et appuyez sur **Contacts**.
- 2. Appuyez sur  $\equiv$  > Paramètres > Importer > Fichier .vcf.
- 3. Si demandé, sélectionnez le compte dans lequel importer les contacts.
- 4. Naviguez vers le fichier où se trouve le fichier, puis appuyez sur ce dernier.

### **Exporter des contacts sur la carte nano-SIM**

- 1. Glissez votre doigt vers le haut sur l'écran d'accueil et appuyez sur **Contacts**.
- 2. Appuyez sur  $\equiv$  > Paramètres > Exporter > Exporter sur la **carte SIM**.
- 3. Sélectionnez les contacts de votre choix, puis appuyez sur  $\boxed{\triangle}$ .

### **Exporter des contacts sur la carte microSDHC ou dans la mémoire de stockage du téléphone**

- 1. Glissez votre doigt vers le haut sur l'écran d'accueil et appuyez sur **Contacts**.
- 2. Appuyez sur  $\equiv$  > Paramètres > Exporter > Exporter en **fichier .vcf**.
- 3. Le nom du fichier vCard s'affichera. Vous pouvez modifier le nom par défaut, ou appuyer sur  $\equiv$  pour changer le répertoire dans lequel le fichier sera enregistré.
- 4. Appuyez sur **ENREGISTRER** pour créer le fichier.

### **Partager des contacts**

- 1. Glissez votre doigt vers le haut sur l'écran d'accueil et appuyez sur **Contacts**.
- 2. Appuyez sur  $\equiv$  > Paramètres > Exporter > Partager tous les **contacts**.
- 3. Ouvrez le volet de notification, puis appuyez sur **Exportation des contacts terminée**.
- 4. Choisissez de quelle façon les contacts seront partagés. Les options disponibles varient selon les applications et les services installés.

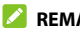

#### *REMARQUE*:

Pour partager quelques contacts sélectionnés, appuyez longuement sur l'un d'entre eux dans la liste de contacts, puis appuyez sur les autres contacts souhaités. Après la sélection, appuyez sur  $\leq$  et choisissez comment les partager.

# **Gestion de vos contacts favoris**

Vous pouvez marquer vos contacts comme favoris pour les placer en haut de la liste des contacts.

### **Ajouter un contact aux favoris**

- 1. Glissez votre doigt vers le haut sur l'écran d'accueil et appuyez sur **Contacts**.
- 2. Appuyez sur un contact, puis appuyez sur  $\sqrt{2}$  en haut de l'écran.

# **Supprimer un contact des favoris**

- 1. Glissez votre doigt vers le haut sur l'écran d'accueil et appuyez sur **Contacts**.
- 2. Appuyez sur un contact favori, puis appuyez sur  $\mathbf{\hat{x}}$ .

# **Gestion des contacts associés à des libellés**

### **Afficher vos libellés de contacts**

- 1. Glissez votre doigt vers le haut sur l'écran d'accueil et appuyez sur **Contacts**.
- 2. Appuyez sur  $\equiv$  pour afficher les libellés de contact existants dans la section Libellés.
- 3. Appuyez sur un libellé pour afficher les contacts associés à ce libellé.

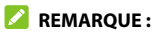

Pour envoyer un message ou un courriel à tous les contacts associés à ce libellé, appuyez sur le libellé et appuyez sur **> Envoyer un message / Envoyer un courriel**. Vous pouvez également appuyer sur le libellé et appuyer sur **> Multi-sélection**, cocher les contacts dont vous avez besoin, et appuyer sur **> Envoyer un message / Envoyer un courriel**.

# **Configurer un nouveau libellé**

- 1. Glissez votre doigt vers le haut sur l'écran d'accueil et appuyez sur **Contacts**.
- 2. Appuyez sur  $\equiv$  > Créer un libellé.
- 3. Nommez le libellé, puis appuyez sur **OK**.
- 4. Appuyez sur **AJOUTER DES CONTACTS** ou  $\frac{12}{2}$  sur xxx et sélectionnez le contact auquel vous souhaitez ajouter le libellé. Pour ajouter plusieurs contacts, appuyez longuement sur un contact pour le sélectionner. Ensuite, appuyez sur les autres contacts et appuyez sur **AJOUTER**.

# **Supprimer un libellé**

- 1. Glissez votre doigt vers le haut sur l'écran d'accueil et appuyez sur **Contacts**.
- 2. Appuyez sur  $\equiv$ , puis appuyez sur un libellé.
- 3. Appuyez sur **> Supprimer le libellé**.
- 4. Appuyez sur **OK**. Les contacts eux-mêmes ne sont pas supprimés.

# **Modifier un libellé**

- 1. Glissez votre doigt vers le haut sur l'écran d'accueil et appuyez sur **Contacts**.
- 2. Appuyez sur  $\equiv$ , puis appuyez sur un libellé.
- 3. Appuyez sur **> Supprimer les contacts** ou **Renommer le label**.

4. Appuyez  $\bullet$  sur xxx pour supprimer le contact associé au libellé, ou modifiez le nom du libellé et appuyez sur **OK**.

# **Chercher un contact**

- 1. Glissez votre doigt vers le haut sur l'écran d'accueil et appuyez sur **Contacts**.
- 2. Appuyez sur  $\mathbb Q$  pour chercher.
- 3. Entrez le nom du contact ou d'autres informations (telles que le numéro de téléphone) que vous souhaitez rechercher. Les contacts correspondants s'affichent.

# **Modification des données d'un contact**

### **Modifier les données d'un contact**

- 1. Glissez votre doigt vers le haut sur l'écran d'accueil et appuyez sur **Contacts**.
- 2. Appuyez sur un contact, puis appuyez sur  $\blacktriangleright$ .
- 3. Modifiez le contact, puis appuyez sur **ENREGISTRER**.

### **Définir une sonnerie pour un contact**

Attribuez une sonnerie particulière à un contact pour savoir qui vous appelle lorsque vous entendez la sonnerie.

1. Glissez votre doigt vers le haut sur l'écran d'accueil et appuyez sur **Contacts**.

- 2. Appuyez sur le contact pour lequel vous souhaitez définir une sonnerie, puis appuyez sur **/ > Autres champs > Sonnerie par défaut**.
- 3. Sélectionnez la sonnerie de votre choix, puis appuyez sur **OK**.
- 4. Appuyez sur **ENREGISTRER**.

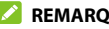

#### **REMARQUE :**

Pour sélectionner des sonneries, appuyez sur **Ajouter une sonnerie**  pour sélectionner un fichier sonore dans votre téléphone ou votre carte microSDXC.

### **Supprimer des contacts**

- 1. Glissez votre doigt vers le haut sur l'écran d'accueil et appuyez sur **Contacts**.
- 2. Appuyez longuement sur le contact que vous souhaitez supprimer.
- 3. Cochez d'autres contacts au besoin, puis appuyez sur **> Supprimer > OK**.

### **Fusionner des contacts**

S'il existe des entrées identiques pour la même personne dans vos contacts, vous pouvez fusionner toutes les informations séparées d'un contact en une seule entrée dans la liste des contacts.

- 1. Glissez votre doigt vers le haut sur l'écran d'accueil et appuyez sur **Contacts**.
- 2. Appuyez longuement sur le contact pour le sélectionner.
- 3. Appuyez pour sélectionner le(s) contact(s) en double.
- 4. Appuyez sur  $\frac{1}{2}$  > **Lien**.
- 5. Appuyez sur **LINK** pour confirmer. Tous les contacts sélectionnés sont fusionnés en une seule entrée dans la liste des contacts.

# **Séparer les données d'un contact**

Si les informations de contact ont été fusionnées par erreur, vous pouvez les rétablir en contacts individuels sur votre téléphone.

- 1. Glissez votre doigt vers le haut sur l'écran d'accueil et appuyez sur **Contacts**.
- 2. Appuyez sur un contact fusionné que vous voulez séparer.
- 3. Appuyez sur **> Afficher les contacts fusionnés > DÉFUSIONNER**.
- 4. Appuyez sur **DÉFUSIONNER** pour confirmer.

# **Comptes Web**

# **Ajout ou suppression de comptes**

Vous pouvez ajouter plusieurs comptes Google, des comptes Microsoft Exchange ActiveSync® et d'autres types de comptes, selon les applications installées sur votre téléphone.

### **Ajouter un compte**

- 1. À partir de l'écran d'accueil, appuyez sur **paramètres > Comptes > Ajouter un compte**.
- 2. Appuyez sur le type de compte à ajouter.
- 3. Suivez les étapes à l'écran pour entrer les renseignements sur le compte. La plupart des comptes exigent généralement un nom d'utilisateur et un mot de passe. Vous aurez peut-être besoin d'obtenir des renseignements de la part du soutien technique ou de l'administrateur de votre système.

<span id="page-79-0"></span>Lorsque le compte est ajouté, il s'affiche dans le menu Paramètres.

### **Supprimer un compte**

La suppression d'un compte efface ce dernier et toutes les données associées de votre téléphone, par exemple les courriels et les contacts.

- 1. À partir de l'écran d'accueil, appuyez sur **Paramètres > Comptes**.
- 2. Appuyez sur le compte que vous voulez supprimer.
- 3. Appuyez sur **SUPPRIMER LE COMPTE > SUPPRIMER LE COMPTE**.

# **Configuration de la synchronisation de compte**

# **Configurer les paramètres de synchronisation automatique**

- 1. À partir de l'écran d'accueil, appuyez sur **Paramètres > Comptes**.
- 2. Appuyez sur **Synchroniser automatiquement les données** pour activer ou désactiver la synchronisation automatique.
- 3. Appuyez sur **OK**.
	- **Lorsque la synchronisation automatique est activée, les** modifications effectuées aux données de votre téléphone ou du Web sont automatiquement synchronisées ensemble.
	- **Lorsque la synchronisation automatique est désactivée, vous** devez effectuer une synchronisation manuellement pour récupérer les courriels, les mises à jour ou toute autre information récente.

### **Synchroniser manuellement**

- 1. À partir de l'écran d'accueil, appuyez sur **Paramètres > Comptes**.
- 2. Appuyez sur le compte que vous voulez synchroniser.
- 3. Appuyez sur **Synchronisation de compte > > Synchroniser maintenant**.

# **Modifier les paramètres de synchronisation de compte**

- 1. À partir de l'écran d'accueil, appuyez sur **Paramètres > Comptes**.
- 2. Appuyez sur le compte
- 3. Appuyez sur **Synchronisation de compte**. L'écran Synchronisation de compte s'affiche et présente la liste des données du compte pouvant être synchronisées.
- 4. Lorsque la synchronisation automatique des données est activée, activez ou désactivez les éléments désirés. Les types de données activés resteront synchronisés automatiquement entre le téléphone et le Web. Lorsque la synchronisation automatique des données est désactivée, appuyez sur une liste pour synchroniser ce type de renseignements entre le téléphone et le Web.

# **Gmail**

Glissez votre doigt vers le haut sur l'écran d'accueil et appuyez sur **Gmail**. Utilisez cette fonction pour lire et envoyer des courriels à partir de Microsoft Exchange ActiveSync, Gmail, Yahoo!®, et plus encore.

# **Création d'un compte de courriel**

- 1. Glissez votre doigt vers le haut sur l'écran d'accueil et appuyez sur **Gmail**.
- 2. Appuyez sur **Ajouter une adresse e-mail** et sélectionnez un serveur de messagerie.
- 3. Entrez votre adresse de courriel et votre mot de passe. Quand vous y êtes invité, appuyez sur **NEXT**. Le téléphone essaiera de récupérer les paramètres du serveur automatiquement. Vous pouvez également saisir ces détails manuellement en appuyant sur **CONFIGURATION MANUELLE** si la configuration automatique échoue.

4. Suivez les instructions à l'écran pour terminer la configuration. Lorsque le compte est ajouté avec succès, il est affiché dans la liste des comptes de courriel. Vous pouvez appuyer sur **Ajouter une autre adresse de courriel** sous la liste pour ajouter d'autres comptes de courriel.

# **Vérification de vos courriels**

Glissez l'écran d'accueil vers le haut et appuyez sur **Gmail > OUVRIR GMAIL** pour consulter vos courriels. Si vous avez ajouté plusieurs comptes, appuyez sur  $\equiv$  et sur le compte en haut pour changer de compte.

Le système de votre téléphone peut vérifier automatiquement si vous avez de nouveaux courriels à intervalle de temps régulier que vous définissez lorsque vous paramétrez le compte. Vous pouvez également vérifier les nouveaux courriels manuellement en glissant le doigt vers le bas sur la liste de messages. Appuyez sur **PLUS** au bas de la liste de diffusion pour télécharger les messages précédents.

Vous pouvez ajuster la fréquence à laquelle votre compte télécharge de nouveaux courriels. Dans votre boîte de réception, appuyez sur  **> Paramètres >** nom du compte **> Fréquence de synchronisation**. Appuyez sur une option pour la sélectionner.

# **Réponse à un courriel**

Vous pouvez répondre à un courriel que vous recevez ou le transférer. Vous pouvez également supprimer et gérer les courriels de différentes façons.

# **Répondre à un courriel ou le transférer**

- 1. Dans la boîte de réception, ouvrez le courriel auquel répondre ou à transférer.
- 2. Choisissez l'une des options suivantes :
	- Pour répondre à l'expéditeur, appuyez sur
	- Pour répondre à l'expéditeur et à tous les destinataires du message original, appuyez sur **Algebia** ou **:** > Répondre à **tous**.
	- ► Pour transférer le courriel à quelqu'un d'autre, appuyez sur **→** ou : > Transférer.
- 3. Modifiez votre message, puis appuyez sur  $\blacktriangleright$ .

### **Marquer un courriel comme non lu**

Vous pouvez rétablir l'état non lu d'un courriel lu, par exemple pour vous rappeler de le relire ultérieurement. Vous pouvez également marquer une série de courriels comme étant non lus.

- Pendant la lecture d'un courriel, appuyez sur  $\triangleright$
- Dans une liste de messages (par exemple, la boîte de réception), appuyez sur l'icône de l'expéditeur à gauche, puis sur  $\Box$ .

# **Supprimer un courriel**

Vous pouvez supprimer un courriel d'un dossier. Vous pouvez également supprimer une série de courriels.

- Pendant la lecture d'un courriel, appuyez sur  $\blacksquare$ .
- Dans une liste de messages (par exemple, la boîte de réception), appuyez sur l'icône de l'expéditeur à gauche, puis sur .

### *REMARQUE*:

Si vous supprimez par erreur un courriel, appuyez sur **ANNULER** pour la récupérer.

# **Rédaction et envoi d'un courriel**

1. Ouvrez votre boîte de réception de courriels et appuyez sur

### **REMARQUE :**

Si vous avez plusieurs comptes de courriels ajoutés sur votre téléphone, appuyez sur la **ligne de l'expéditeur** pour sélectionner le compte à utiliser pour envoyer le courriel.

2. Entrez le nom d'un contact ou une adresse de courriel dans le champ **« À »**. Saisissez une virgule, un point-virgule ou un espace pour séparer chaque destinataire.

#### **REMARQUE :**

Pour envoyer une copie carbone ou une copie carbone invisible à d'autres destinataires, appuyez sur à côté du champ **À** pour ouvrir les champs Cc/Bcc, puis saisissez les noms ou les adresses électroniques des contacts.

- 3. Entrez l'objet du courriel, puis rédigez le texte du courriel.
- 4. Appuyez sur  $\equiv$  pour ajouter des fichiers audio, des images, des vidéos ou d'autres types de fichiers en pièce jointe.
- 5. Appuyez sur  $\ge$  en haut à droite de l'écran pour envoyer le courriel.

# **Modifier ou supprimer des comptes de courriel**

### **Modifier un compte de courriels**

Vous pouvez modifier un certain nombre de paramètres pour chaque compte. Les options que vous pouvez configurer dépendent du type de compte.

- 1. Ouvrez l'application Gmail.
- 2. Appuyez sur  $\equiv$  > **Paramètres**, puis appuyez sur le compte des paramètres que vous souhaitez modifier.
- 3. Apportez les modifications souhaitées et appuyez sur  $\leftarrow$  ou sur la touche **Retour** en arrière lorsque vous avez terminé.

### **Supprimer un compte de messagerie**

Les comptes de courriel que vous avez ajoutés sont affichés dans le menu Comptes de l'application Paramètres. Supprimez-les de la même manière que vous supprimez tout compte Web. Voir [Supprimer un compte](#page-79-0).

# **Modification des paramètres de courriel généraux**

Les paramètres de courriel généraux s'appliquent à tous les comptes de courriels que vous ajoutez.

- 1. Ouvrez l'application Gmail.
- 2. Appuyez sur  $\equiv$  > Réglages > Réglages généraux.
- 3. Apportez les modifications souhaitées et appuyez sur  $\leftarrow$  ou sur la touche **Retour** en arrière lorsque vous avez terminé.

# **SMS/MMS**

Vous pouvez utiliser les Messages pour échanger des messages texte (SMS), des messages multimédias (MMS) et des messages instantanés.

# **Ouverture de l'écran Messages**

Appuyez sur **D** l'écran d'accueil.

L'écran SMS/MMS s'ouvre, dans lequel vous pouvez créer un nouveau message ou ouvrir une conversation existante.

- Appuyez sur **Démarrer le clavardage** pour rédiger un nouveau message texte ou multimédia.
- Appuyez sur une conversation existante pour consulter les messages échangés.

### **Envoyer un message**

- 1. Dans l'écran de messagerie, appuyez sur **Démarrer le clavardage**.
- 2. Ajoutez des destinataires en utilisant l'une des méthodes suivantes :
	- Entrez manuellement le numéro du destinataire ou le nom du contact. Si le téléphone propose des suggestions, appuyez sur celle que vous voulez ajouter.
- Appuyez sur un contact affiché sous le champ «  $\mathbf{A}$  ».
- Pour ajouter plus de destinataires à une conversation de groupe par MMS, appuyez sur  $\overline{P}$  pour ajouter d'autres destinataires, puis appuyez sur  $\blacktriangleright$ . Ensuite, modifiez le nom du groupe et appuyez sur  $\bigcirc$ .
- 3. Appuyez sur le champ Message texte et saisissez le texte du message. Appuyez sur  $\left(\frac{1}{2}\right)$  pour ajouter des Emoji à votre message texte.
- 4. Si vous souhaitez envoyer un message multimédia, appuyez sur  $\circled{+}$  pour ajouter des photos, du contenu audio et des vidéos.
- 5. Appuyez sur  $\triangleright$ .

#### **REMARQUES :**

- Vous pouvez aussi inclure des adresses de courriel en tant que destinataires pour les messages multimédias.
- N'ajoutez pas de pièce jointe si vous désirez envoyer un message texte. Sinon, des frais pourraient vous être imputés pour un message multimédia.

# **Réponse à un message**

Les SMS/MMS que vous recevez sont ajoutés à des conversations existantes du même numéro. Si le nouveau message vient d'un nouveau numéro, une nouvelle conversation est créée.

1. Dans l'écran SMS/MMS, appuyez sur la conversation qui contient le message auquel vous voulez répondre.

- 2. Entrez votre réponse dans la zone de texte en bas. Vous pouvez appuyer sur  $\left(\frac{1}{r}\right)$  pour répondre par message texte multimédia.
- 3. Appuyez sur  $\triangleright$ .

# **Transfert d'un message**

- 1. Dans l'écran SMS/MMS, appuyez sur la conversation qui contient le(s) message(s) que vous voulez transférer.
- 2. Appuyez longuement sur un message que vous souhaitez transférer, puis appuyez sur **> Transférer**.
- 3. Appuyez sur la conversation à laquelle vous souhaitez transmettre le(s) message(s), ou appuyez sur **Nouveau message** pour saisir un ou plusieurs nouveaux destinataires.
- 4. Modifiez le message si nécessaire et appuyez sur

# **Suppression de messages ou de conversations**

#### **Supprimer un message dans une conversation**

- 1. Sur l'écran SMS/MMS, appuyez sur une conversation.
- 2. Appuyez sur et maintenez le doigt sur le message que vous souhaitez supprimer.
- 3. Appuyez sur  $\bullet$  > **Supprimer.**

### **Supprimer les conversations SMS/MMS**

- 1. Sur l'écran SMS/MMS, appuyez longuement sur la conversation que vous souhaitez supprimer.
- 2. Si vous souhaitez supprimer d'autres conversations, sélectionnez-les une par une.
- 3. Appuyez sur  $\bullet$  > **Supprimer.**

# **Navigateur Web**

Utilisez l'application Chrome pour afficher des pages Web et rechercher de l'information.

# **Ouverture de l'application Navigateur**

Appuyez sur **O** sur l'écran d'accueil pour lancer le navigateur Web. Le navigateur s'ouvre également lorsque vous appuyez sur un lien Web, par exemple dans un courriel ou un message texte.

- 1. Ouvrez Chrome.
- 2. Appuyez sur la zone d'adresse en haut.
- 3. Entrez l'adresse (URL) d'une page Web ou entrez les mots que vous souhaitez chercher.
- 4. Appuyez sur une URL ou effectuez une recherche à partir d'une suggestion ou encore appuyez sur la touche Entrée sur le clavier pour ouvrir la page Web ou les résultats de recherche.

#### **REMARQUE :**

Appuyez sur la touche Retour en arrière ou  $\frac{1}{s}$  >  $\rightarrow$  pour accéder à la page Web précédente ou suivante.

# **Utilisation d'onglets de navigateur multiples**

Vous pouvez ouvrir plusieurs pages Web en même temps (une page par onglet) et passer d'une page à l'autre.

### **Ouvrir un nouvel onglet de navigateur**

Appuyez sur **> Nouvel onglet/Nouvel onglet de navigation privée**. Une nouvelle fenêtre de navigateur s'ouvrira

### **Permuter entre différents onglets de navigateur**

- 1. Appuyez sur l'icône  $\overline{2}$ . Le nombre dans l'icône indique le nombre d'onglets de navigateur actuellement actifs. Les pages Web ouvertes s'affichent. Glissez-les vers le haut ou le bas pour les voir tous.
- 2. Appuyez sur une liste pour passer à cet onglet.

#### *REMARQUE*:

Faites glisser une liste horizontalement ou appuyez sur  $\boxtimes$  pour fermer l'onglet.

# **Téléchargement de fichiers**

- 1. Appuyez longuement sur une image ou un lien vers un fichier ou une autre page Web.
- 2. Dans le menu qui s'ouvre, appuyez sur **Télécharger l'image** ou **Télécharger le lien**.

Les fichiers téléchargés sont sauvegardés sur votre téléphone ou sur la carte microSDHC. Vous pouvez les afficher ou les ouvrir en appuyant sur **> Téléchargements** dans Chrome.

# **Appareil photo**

Vous pouvez prendre des photos et enregistrer des vidéos. Les photos et les vidéos sont stockées sur la carte microSDHC (si vous en avez installé une) ou sur la mémoire interne du téléphone. Vous pouvez les copier sur un ordinateur ou y accéder à partir de l'application Galerie.

# **Prise d'une photo**

- 1. Appuyez sur **les l'écran d'accueil.**
- 2. Orientez l'appareil photo vers le sujet, puis effectuez les réglages requis. Le mode PHOTO (appareil photo automatique) est utilisé par défaut.

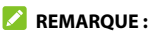

Vous pouvez pincer ou écarter les doigts pour le zoom avant ou arrière avant de prendre une photo.

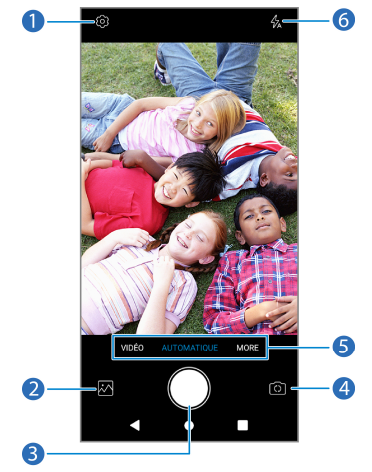

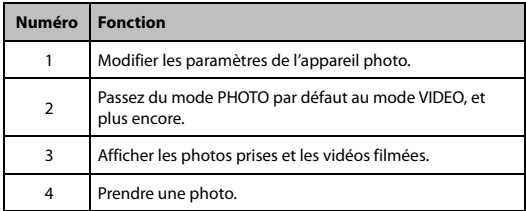

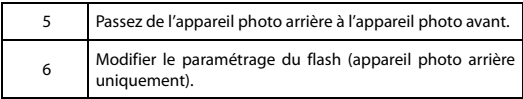

3. Appuyez légèrement sur  $\Box$  pour prendre la photo.

# **AVERTISSEMENT!**

Restez à une distance sécuritaire lorsque vous utilisez le flash. Ne pointez pas le flash dans les yeux des gens ou des animaux.

# **Utilisation du mode appareil photo manuel**

Vous pouvez utiliser le mode manuel de l'appareil photo pour régler d'autres options pour votre photo.

- 1. À partir de l'écran d'accueil, appuyez sur **0** > **PLUS > MANUEL**.
- 2. Visez le sujet avec l'appareil photo. Vous pouvez effectuer les ajustements suivants :
	- Glissez le cercle jaune sur la zone de l'écran où vous désirez que l'appareil photo mesure l'exposition afin de régler la luminosité de la photo. Appuyez longuement sur le cercle pour verrouiller l'exposition.
	- Appuyez sur les icônes situées en bas de la zone de prévisualisation et faites glisser les curseurs pour régler la sensibilité ISO, l'exposition, la balance des blancs et l'intervalle entre deux prises de vue consécutives.
- 3. Appuyez sur  $\Box$  pour prendre la photo.

# **Enregistrement d'une vidéo**

- 1. Depuis l'écran d'accueil, appuyez sur **1.** > VIDÉO.
- 2. Visez le sujet avec l'appareil photo.
- 3. Appuyez sur **pour commencer l'enregistrement. Vous** pouvez également appuyer sur  $\left(\mathbb{I}\right)$  ou  $\left(\bigodot$  pour mettre l'enregistrement sur pause ou le poursuivre, ou appuyez sur pour enregistrer la trame en tant que photo.

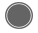

4. Appuyez sur pour arrêter l'enregistrement.

#### **REMARQUES :**

- Vous pouvez placer deux doigts sur l'écran et les rapprocher ou les éloigner, ou encore appuyer sur la touche de volume, pour effectuer un zoom avant ou arrière avant ou pendant un enregistrement.
- Pour capturer une vidéo accélérée, appuyez sur **PLUS > VIDÉO** accélérée sous la zone de prévisualisation. Ajustez l'intervalle de temps. Appuyez ensuite sur  $\bigcirc$  pour commencer l'enregistrement et sur **pour l'arrêter. Vous pouvez** également appuyer sur  $\bigcirc$  pour enregistrer le cadre comme une photo.

# **Personnalisation des paramètres de l'appareil photo et de la vidéo**

Avant de prendre une photo ou d'enregistrer une vidéo, vous pouvez appuyer sur  $\{\odot\}$  pour ouvrir les options qui sont présentées cidessous.

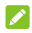

#### **REMARQUE :**

Certaines options vidéo et d'appareil photo changeront selon les différents modes sélectionnés.

# **Options en mode Photo (Caméra arrière)**

- **Résolution :** Définir la résolution pour la photo.
- **Minuterie :** Définissez un délai avant que l'appareil photo prenne une photo automatiquement après avoir appuyé sur l'icône d'obturateur.
- **Composition :** sert à montrer la grille ou la spirale dorée, ou la cacher (utilisé pour la composition de photo équilibrée).
- **Dégradé :** Affiche ou masque l'outil de gradient.
- **Touche Volume :** affecte la fonction de la touche **Volume**.

# **Options en mode Égoportrait (Caméra avant)**

- **Résolution :** Définir la résolution pour la photo.
- **Minuterie :** Définissez un délai avant que l'appareil photo prenne une photo automatiquement après avoir appuyé sur

l'icône d'obturateur.

- **Viser et déclencher :** Lorsque cette fonction est activée, vous pouvez toucher l'écran du viseur pour prendre une photo.
- **Image miroir :** Lorsque cette fonction est activée, elle vous permet de prendre une photo qui correspond à l'aperçu du viseur.
- **Touche Volume :** affecte la fonction de la touche **Volume**.

### **Options du mode vidéo (caméra avant ou arrière) et du mode accéléré**

**Qualité vidéo :** Définit la qualité de votre vidéo.

### **Options en mode Manuel (Caméra arrière)**

- **Résolution :** Définir la résolution pour la photo.
- **Minuterie :** Définissez un délai avant que l'appareil photo prenne une photo automatiquement après avoir appuyé sur l'icône d'obturateur.
- **Comptage :** Ajuste le réglage du photomètre.
- **Composition :** sert à montrer la grille ou la spirale dorée, ou la cacher (utilisé pour la composition de photo équilibrée).
- **Dégradé :** Affiche ou masque l'outil de gradient.
- **Touche Volume :** affecte la fonction de la touche **Volume**.

### **Options en mode Panorama (Caméra arrière)**

- **Minuterie :** Définissez un délai avant que l'appareil photo prenne une photo automatiquement après avoir appuyé sur l'icône d'obturateur.
- **Touche Volume :** affecte la fonction de la touche **Volume**.

### **Options générales**

- **Tonalité de l'obturateur :** sert à activer ou à désactiver la tonalité de l'obturateur.
- **Enregistrement de la position :** permet de stocker les données de localisation dans vos photos et vidéos capturées quand elle est activée.
- **Prévention de l'effet de bandes :** sert à régler la valeur d'élimination de ligne dans l'image lorsque vous prenez des photos ou enregistrez des vidéos d'un téléviseur ou d'un écran d'ordinateur pour éviter les lignes sur l'image.
- **Emplacement d'enregistrement :** changez l'emplacement de stockage des photos et vidéos capturées.
- **Aide :** activez l'icône Aide dans l'écran du viseur, ou appuyez sur **Plus** pour obtenir des renseignements d'aide.
- **Restaurer les paramètres par défaut :** restaurez les paramètres de l'appareil photo et les paramètres vidéo par défaut.

# **Enregistreur vocal**

L'enregistreur vocal vous permet d'enregistrer et d'écouter des notes vocales.

# **Enregistrement d'une note vocale**

- 1. Glissez votre doigt vers le haut sur l'écran d'accueil et appuyez sur **Enregistreur vocal**.
- 2. Appuyez sur pour sélectionner le format audio de l'enregistrement.
- 3. Appuyez sur pour commencer l'enregistrement. Vous pouvez effectuer les opérations suivantes pendant l'enregistrement :
	- Appuyez sur  $\Box$  ou pour mettre l'enregistrement sur pause ou le continuer.
	- Appuyez sur  $\sim$  ou  $\overline{\circ}$  pour ajouter une balise vide ou une balise photo à l'enregistrement.
- 4. Appuyez sur **TERMINÉ** pour arrêter l'enregistrement.
- 5. Modifiez le nom du fichier et appuyez sur **ENREGISTRER** pour sauvegarder l'enregistrement.

Si vous ne voulez pas sauvegarder la note après l'avoir enregistrée, appuyez sur **SUPPRIMER > SUPPRIMER** pour la supprimer.

# **Écoute d'une note vocale**

- 1. Appuyez sur  $\equiv$  en haut à droite de l'écran pour voir tous les enregistrements.
- 2. Appuyez sur le titre d'une note pour l'écouter. Durant la lecture, vous pouvez appuyer sur  $\vert \cdot \vert$  ou  $\vert \circ \vert$  pour enregistrer une balise vide ou une balise photo.

#### **REMARQUE :**

Appuyez sur **Afficher la balise** pour vérifier toutes les balises de temps. Vous pouvez appuyez sur « + » après une balise vide pour image une image ou du texte, appuyer sur une image pour la supprimer ou la remplacer par une autre image, ou appuyer et maintenir votre doigt sur une balise pour la supprimer.

# **Rognage d'une note vocale**

- 1. Lors de la lecture d'un enregistrement, appuyez sur **MODIFIER**  pour ouvrir l'écran de modification.
- 2. Faites glisser  $\overline{\textcircled{s}}$  ou  $\overline{\textcircled{e}}$  pour rogner l'enregistrement. Vous pouvez appuyer sur  $\binom{p}{k}$  pour prévisualiser l'enregistrement rogné.
- 3. Appuyez sur **ENREGISTRER**.
- 4. Modifiez le nom du nouveau fichier, puis appuyez sur **ENREGISTRER**.

# **Autres applications**

# **Calculatrice**

Glissez votre doigt vers le haut sur l'écran d'accueil et appuyez sur **Calculatrice** pour utiliser la calculatrice intégrée en vue d'effectuer des équations mathématiques de base et avancées.

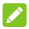

#### **REMARQUE :**

Pour voir plus d'options de calculatrice, glissez votre doigt vers la gauche en tenant votre téléphone en mode portrait ou tournez le téléphone en mode paysage.

# **Réveil**

Glissez votre doigt vers le haut sur l'écran d'accueil et appuyez sur **Horloge**. L'application Horloge vous permet de consulter l'heure locale et l'heure d'autres villes dans le monde, de définir des alarmes, et d'utiliser des minuteries et une horloge de table de chevet.

### **Définir une nouvelle alarme**

- 1. Ouvrez l'application Horloge et appuyez sur l'onglet  $\widehat{\mathbb{O}}$ .
- 2. Appuyez sur une alarme par défaut pour la configurer ou appuyez sur  $\left( +\right)$  en bas de l'écran pour créer une nouvelle alarme.
- 3. Configurez les options de l'alarme, comme son heure, sa répétition, le son qu'elle va émettre, sa vibration et son étiquette.

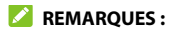

- Pour activer ou désactiver des alarmes existantes, appuyez sur les interrupteurs à droite de chaque alarme.
- Pour modifier la sonnerie d'alarme par défaut, dans l'écran d'accueil, appuyez sur **Paramètres > Son > Avancés > Sonnerie d'alarme par défaut**.

### **Utiliser l'heure universelle**

- 1. Ouvrez l'application Horloge et appuyez sur l'onglet  $\,\mathbb{O}.$
- 2. Heure universelle vous permet de vérifier l'heure locale des villes dans le monde. Appuyez sur  $\bullet$  pour ajouter une nouvelle ville.

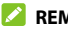

#### **REMARQUE :**

Appuyez sur **> Écran de veille** pour activer l'économiseur d'écran, où votre heure locale est affichée en mode silencieux sur un fond sombre. Vous pouvez ensuite placer le téléphone sur une station d'accueil et l'utiliser comme une horloge sur la table de chevet.

### **Utiliser le chronomètre et le compte à rebours**

- 1. Ouvrez l'application Horloge et appuyez sur  $\sum$  ou  $\bar{\odot}$ .
- 2. Le chronomètre vous permet d'enregistrer des temps par tour, alors que la minuterie vous permet de définir un temps et de compter à rebours jusqu'à zéro.

# **Configurer les paramètres de l'application Horloge**

Ouvrez l'application horloge et appuyez sur **> Paramètres** pour accéder aux options d'horloge, d'alarme, de minuterie et d'économiseur d'écran.

# **Téléchargements**

L'application Téléchargements conserve un enregistrement des fichiers que vous avez téléchargés depuis des applications comme Chrome.

Glissez votre doigt vers le haut sur l'écran d'accueil et appuyez sur **Téléchargements**.

- Appuyez sur un fichier pour l'ouvrir dans l'application appropriée.
- Appuyez longuement sur un fichier pour le supprimer ou le partager.
- Appuyez sur  $\equiv$  en haut à droite pour trier les fichiers téléchargés par date, nom ou taille.

# **Applications Google**

#### **REMARQUE :**

Certains services Google peuvent ne pas être offerts dans certaines régions.

- **Assistant :** Obtenez de l'aide pour votre agenda, vos déplacements et bien plus encore, quand et où vous en avez besoin, grâce à l'assistant Google alimenté par l'IA.
- **Calendrier :** suivez les événements importants de votre vie grâce au calendrier Google synchronisé sur tous vos appareils.
- **Chrome :** utilisez Chrome pour naviguer sur Internet et obtenir vos favoris, votre historique de navigation et d'autres contenus synchronisés avec votre compte Google.
- **Duo :** Effectuez du vidéoclavardage individuel en utilisant le Wi-Fi ou les données mobiles.
- **Fichiers :** L'application de gestion de fichiers qui vous aide à libérer de l'espace grâce à des recommandations de nettoyage, à trouver des fichiers plus rapidement grâce à la recherche et à une navigation simple, à partager des fichiers hors ligne avec d'autres et à sauvegarder des fichiers sur le nuage pour vous faire gagner de l'espace sur votre appareil.
- **Galerie :** Organiser, parcourir, partager, supprimer et modifier vos photos et vidéos.
- **Gmail :** envoyez et recevez des courriels de votre compte Gmail ou d'autres comptes de courriels personnels.
- **Google Go :** Une méthode de recherche plus légère et plus rapide, avec des résultats de recherche optimisés pour sauvegarder jusqu'à 40 % des données.
- **Maps Go :** trouvez un endroit ou votre chemin dans le monde entier.
- **Actualités :** une couverture complète et à jour des nouvelles, regroupée à partir de sources du monde entier par Google Actualités.
- **Play Store :** Achetez et téléchargez des applications, des jeux et bien d'autres choses encore sur la boutique Google Play.
- **YouTube :** regardez des vidéoclips sur YouTube.com ou téléchargez les vôtres et partagez-les avec le monde entier.
- **YT Music :** Écoutez de la musique sur votre téléphone ou diffusez de la musique en continu à partir de votre compte YouTube Music.

# **Paramètres**

Appuyez sur **Paramètres** sur l'écran d'accueil. L'application Paramètres contient la plupart des outils nécessaires à la personnalisation et à la configuration de votre appareil. Dans certains menus, vous devrez peut-être appuyer sur Options **avancées** pour voir toutes les options.

### **Réseau et Internet**

#### **Wi-Fi**

Activez ou désactivez le Wi-Fi et configurez vos connexions Wi-Fi (voir la section [Connexion au Wi-Fi](#page-41-0)).

#### **Réseau mobile**

Contrôlez l'utilisation des données mobiles, sélectionnez les opérateurs de réseau et vérifiez les noms des points d'accès (voir [Connexion aux réseaux mobiles](#page-40-0)).

#### **Consommation de données**

Vérifiez et gérez la consommation de données mobiles. Vous pouvez également voir la consommation de données Wi-Fi.

 **Économiseur de données :** Empêche les applications d'utiliser la connexion de données en arrière-plan. Si vous utilisez actuellement une application, elle pourra accéder aux données, mais peut-être moins fréquemment si l'économiseur de données

est activé. Vous pouvez également appuyer sur **Données non restreintes** et permettre à certaines applications de toujours avoir accès à la connexion de données, même quand l'économiseur de données est activé.

- **Données cellulaires :** Activer ou désactiver les données mobiles.
- **Utilisation des données de l'application :** Vérifiez la consommation de données au cours de la période que vous avez déterminée, afficher les applications qui utilisent le service de données mobiles, limiter les données en arrière-plan de certaines applications ou permettre une utilisation de données non restreinte lorsque l'économiseur de données est activé pour certaines applications.
- **Avertissement et limite des données :** Définir le cycle d'utilisation des données, l'avertissement de données, la limite de données et l'alerte.
- **Utilisation de données Wi-Fi :** Voir l'utilisation Wi-Fi des applications.

#### **REMARQUE :**

La consommation de données est calculée par votre téléphone, mais le calcul de consommation de données par votre opérateur peut différer.

#### **Point d'accès et partage de connexion**

Partagez la connexion de données mobiles de votre téléphone avec des PC ou d'autres appareils. Consultez Partage de vos données [mobiles par l'intermédiaire du partage de connexion](#page-52-0).

### **Mode Avion**

Activez ou désactivez le mode Avion. Tous les signaux radio du téléphone qui transmettent la voix ou des données sont désactivés lorsque le mode Avion est activé.

#### **Paramètres d'appel**

Configurez les options d'appel auxquelles vous pouvez également accéder depuis l'application Téléphone en appuyant sur : (à côté de **Rechercher des contacts**) **> Paramètres > Paramètres d'appel**.

#### **VPN**

Réglez des réseaux privés virtuels pour vous y connecter. Les réseaux privés virtuels (VPN) vous permettent de vous connecter à des ressources disponibles sur un réseau local sécurisé. Ils sont habituellement déployés par des entreprises, des écoles et toute autre institution pour permettre aux personnes d'accéder à des ressources disponibles sur un réseau local lorsque ces personnes ne sont pas sur place ou lorsqu'elles sont connectées à un réseau sans fil. Selon le type de réseau VPN que vous utilisez, il vous sera peutêtre demandé d'entrer vos renseignements d'identification ou d'installer des certificats de sécurité avant de vous connecter à votre réseau VPN. Vous pouvez obtenir ces renseignements en contactant votre administrateur de réseau.

#### *REMARQUE*:

Vous devez définir un schéma, un NIP ou un mot de passe de verrouillage d'écran avant de pouvoir utiliser un VPN.

### **DNS privé**

Pour obtenir des informations sur un site Web votre téléphone demande d'abord où se trouve le site Web. Le DNS privé est un moyen d'aider à sécuriser ces questions et réponses.

Par défaut, votre téléphone utilise une DNS privé avec tous les réseaux qui peuvent utiliser un DNS privé. Nous vous recommandons de garder le DNS privé activé.

## **Appareils connectés**

Appuyez sur **Préférences de connexion > Bluetooth**. Activez ou désactivez Bluetooth et configurez vos connexions Bluetooth. Voir la section [Connexion à des appareils Bluetooth](#page-43-0).

Vous pouvez également utiliser d'autres fonctionnalités dans le menu des préférences de connexion :

- **Diffuser :** transférer l'écran de votre téléphone sur un téléviseur intelligent ou un boîtier de télévision dans le même réseau Wi-Fi.
- **Impression :** Utilisez le service d'impression par défaut ou d'autres plugiciels d'impression installés à partir de la boutique Google Play ou du fabricant de votre imprimante pour une impression sans fil.
- **Fichiers reçus :** Vérifier les fichiers reçus via Bluetooth.

# **Applications et notifications**

### **Info app**

Appuyez sur une application pour afficher ses informations et configurer les options disponibles.

### <span id="page-113-0"></span>**Durée d'affichage de l'écran**

Appuyez sur **Temps d'écran** pour savoir combien de temps vous passez au téléphone et fixer des limites de temps quotidiennes pour la plupart des applications. Lorsque les limites de temps sont atteintes, les applications se ferment et leurs icônes pâlissent pour le reste de la journée afin que vous puissiez vous déconnecter du monde numérique.

#### **Notifications**

Appuyez sur **Notifications** pour gérer les notifications des applications.

### **Applications par défaut**

Appuyez sur **Applications par défaut** pour sélectionner l'application par défaut pour l'assistant et la saisie, la navigation Web, la messagerie, etc. Appuyez sur **Ouverture de liens** pour régler les options d'applications instantanées, ou appuyez sur une application installée pour vérifier les liens pris en charge et définir s'il faut ouvrir les liens dans l'application et effacer les valeurs par défaut de l'application.

### **Permissions des applications**

Appuyez sur **Permissions des applications** pour vérifier quelles applications ont été autorisées à accéder à certaines permissions. Vous pouvez également modifier les permissions des applications.

### **AVERTISSEMENT!**

La modifications des permissions d'application peut faire en sorte que l'application ne fonctionne pas correctement ou comme prévu à l'origine.

### **Accès spéciaux des applications**

Appuyez sur **Accès spéciaux des applications** pour régler les accès spéciaux et les droits des applications.

### **Batterie**

Vérifiez le niveau de la batterie, vérifiez ce qui utilise la batterie, activez différents modes d'économie d'énergie, gérez automatiquement la batterie pour les applications, etc.

### **Fonctionnalités**

Voici les options offertes :

 **Touches de navigation :** modifiez le style de barre de navigation du téléphone.

 **Mise sous tension et hors tension planifiée :** sert à régler la date et l'heure où le téléphone va automatiquement s'allumer et s'éteindre. Appuyez sur les interrupteurs à droite pour activer ou désactiver les fonctions.

# **Affichage**

Configurez les options d'affichage, y compris le niveau de luminosité, le mode Lumière nocturne, le temps de mise en veille de l'écran, la rotation de l'écran, la taille de police, etc.

### **Son**

Réglez différents types de volume (voir [Réglage des volumes](#page-23-0)), définissez le mode de notification (voir [Passage en mode Muet ou](#page-23-1)  [Vibration](#page-23-1)), définissez les options Ne pas déranger (voir [Utilisation du](#page-24-0)  [mode Ne pas déranger](#page-24-0)), définissez les sonneries, les sons d'alarme et de notification (voir [Modification de la sonnerie, du son de notification](#page-22-0)  [et du son d'alarme](#page-22-0), du son de notification et du son d'alarme), ou sélectionnez les sons du système (voir [Activation ou désactivation des](#page-23-2)  [sons du système](#page-23-2)).

# **Stockage**

Le menu Stockage vous permet de vérifier les données de stockage de votre carte microSDHC et de votre téléphone.

Vous pouvez choisir l'emplacement par défaut pour les nouvelles données, comme les notes vocales enregistrées. Appuyez sur

**Emplacement d'enregistrement** et sélectionnez les éléments à stocker dans la mémoire du téléphone ou dans la carte microSDHC installée.

Dans Stockage de l'appareil, appuyez sur **Stockage interne partagé pour avoir** une image détaillée de l'utilisation de l'espace par type. Appuyez sur **LIBÉRER DE L'ESPACE** pour supprimer les fichiers dont vous n'avez pas besoin.

Dans Stockage portatif, installez, désinstallez (retirez) et formatez votre carte microSDHC en toute sécurité. Pour en savoir plus sur l'utilisation du stockage de l'appareil et de la carte microSDHC, consultez [Utilisation de la carte microSDHC comme stockage portatif](#page-47-0)  [ou de l'appareil](#page-47-0).

## **Sécurité et localisation**

Le menu Sécurité et localisation vous permet de configurer les options suivantes.

- **Google Play Protect :** vérifiez la présence de comportements dangereux sur vos applications et l'appareil.
- **Localiser mon appareil :** associez votre téléphone à votre compte Google afin de pouvoir localiser votre appareil à distance et de pouvoir assurer la sécurité vos données si vous perdez votre téléphone.
- **Mise à jour du système :** sert à vérifier et à télécharger les mises à jour du système.
- **Verrouillage de l'écran :** Mettez en place un verrouillage d'écran qui nécessitera de balayer l'écran, le dessiner un schéma ou de

saisir un NIP/mot de passe pour accéder au téléphone (voir [Protection de l'accès à votre téléphone par l'intermédiaire des](#page-27-0)  [verrouillages d'écran](#page-27-0)).

Appuyez sur à côté de **Verrouillage d'écran** pour configurer les options suivantes.

- **Faire apparaître le schéma :** sert à afficher le schéma au fur et à mesure que vous le dessinez. Cette option est disponible lorsqu'un schéma de déverrouillage est activé.
- **Verrouiller automatiquement :** sert à définir le temps nécessaire pour que la protection du verrouillage soit activée une fois l'écran désactivé. Cette option est disponible lorsqu'un schéma de déverrouillage, un NIP ou un mot de passe est activé.
- **Verrouillage instantané par le bouton d'alimentation :** la protection du verrouillage est activée dès que vous appuyez sur la touche **Marche-Arrêt**. Cette option est disponible lorsqu'un schéma de déverrouillage, un NIP ou un mot de passe est activé.
- **Message de l'écran de verrouillage :** sert à entrer le texte que vous pouvez afficher sur l'écran de verrouillage.
- **Préférences de l'écran de verrouillage :** définissez la préférence d'affichage des notifications, le message, le verrouillage et les autres options pour l'écran de verrouillage.
- **Smart Lock :** gardez votre téléphone déverrouillé lorsque connecté à des appareils fiables, dans des lieux sûrs, ou lorsque vous le tenez ou le transportez.

### **REMARQUE :**

Vous devez vous connecter à votre compte Google sur le téléphone pour utiliser toute les fonctions de verrouillage intelligent.

- **Localisation :** gérez les services de localisation, qui aident votre téléphone et vos applications à déterminer votre emplacement. Pour utiliser des applications qui font appel à la localisation, par exemple, pour rechercher votre position sur Google Maps, vous devez au préalable activer les services de localisation sur votre téléphone.
- **Afficher les mots de passe :** sert à afficher les caractères d'un mot de passe brièvement lorsque vous les entrez.
- **Applications d'administration de l'appareil :** sert à activer et à désactiver des applications pour être administrateur de l'appareil.
- **Verrouillage de la carte SIM :** 
	- **Verrouillage de la carte SIM :** sert à activer ou désactiver le verrouillage NIP pour exiger la saisie du NIP pour pouvoir accéder à la carte nano-SIM.
	- **Modifier le NIP SIM :** permet de changer le NIP utilisé pour accéder à la carte nano-SIM.

#### **REMARQUE :**

Conservez tous vos mots de passe confidentiels en lieu sûr pour utilisation future. Si vous saisissez le mauvais NIP pour la carte nano-SIM plus de fois que le nombre de tentatives permises, votre carte sera verrouillée et vous ne pourrez pas accéder au

réseau mobile. Le cas échéant, vous devrez communiquer avec votre exploitant de réseau pour obtenir un code de déverrouillage (PUK) afin de rétablir la carte nano-SIM.

- **Chiffrement et identifiants :** vérifiez l'état de chiffrement de votre téléphone et réglez les options de stockage des informations d'identification.
- **Agents sûrs :** sert à voir ou activer les agents sûrs.
- **Épinglage à l'écran :** conservez l'écran de votre choix afin que d'autres ne puissent pas changer les autres applications et accéder à vos renseignements personnels (voir la section [Protection du téléphone avec l'épinglage d'écran](#page-28-0)).

### **Comptes**

Le menu **Comptes** indique les comptes auxquels vous vous êtes connecté sur le téléphone pour que vous puissiez les gérer. Vous pouvez également appuyer sur **Ajouter un compte** pour vous connecter ou créer d'autres comptes, ou activer/désactiver la synchronisation automatique.

# **Accessibilité**

Le menu **Accessibilité** vous permet de configurer les options d'accessibilité du système et les modules d'accessibilité sur votre téléphone, comme l'utilisation de l'**inversion de couleur** ou d'une **taille de police** pour les utilisateurs avec des problèmes de vision.

# **Bien-être numérique et contrôle parental**

Ouvrez **Paramètres** et appuyez sur le menu **Bien-être numérique et contrôle parental** pour améliorer votre bien-être numérique et équilibrer le temps d'écran de votre enfant.

- Appuyez sur **Afficher vos données** pour obtenir des informations sur la façon dont vous passez du temps sur votre téléphone et vos applications.
	- **Tableau de bord :** Vérifiez le temps d'écran, le nombre de notifications et les heures d'ouverture de chaque application. Vous pouvez programmer des minuteries quotidiennes pour les applications les plus utilisées afin d'éviter les excès. Voir [Durée d'affichage de l'écran](#page-113-0).
	- **Réduire les interruptions :** Gérez la notification des applications et les paramètres Ne pas déranger pour réduire l'interruption de vos tâches importantes.
	- **Afficher l'icône dans la liste des applications :** Afficher ou masquer l'application Bien-être numérique dans la liste des applications.
- Appuyez **sur Configurer le contrôle parental** pour ajouter des restrictions de contenu et fixer d'autres limites pour votre enfant grâce à l'application Family Link.

# **Google**

Le menu **Google** vous permet de gérer les paramètres des applications et services Google installés sur votre appareil.

# **Système**

#### **Langue et saisie**

Configurez les options liées à la langue du système, les méthodes de saisie et l'assistance, la saisie vocale et synthèse ainsi que la saisie par souris/clavier.

#### **Date et heure**

Définissez la date, l'heure, le fuseau horaire et la manière dont l'heure est affichée. Vous pouvez également utiliser les données fournies par le réseau (voir la section [Réglage de la date et de l'heure](#page-21-0)).

### **Sauvegarde**

Gérez les options de sauvegarde des données. Pour restaurer ou commuter facilement des appareils à tout moment, vous pouvez activer la sauvegarde automatique des données importantes sur Google Drive. Vous devez vous connecter à votre compte Google pour utiliser cette fonctionnalité.

### **Options de réinitialisation**

Réinitialisez les paramètres réseau, les préférences des téléphones ou la tablette à l'état d'usine par défaut.

### **Mise à jour du système**

Vérifiez, téléchargez et installez les mises à jour du système.

# **À propos du téléphone**

Consultez le numéro de téléphone, le statut de la carte nano-SIM, des informations juridiques et d'autres informations. Vous pouvez également appuyer sur **Informations d'urgence** pour modifier les informations médicales et les contacts d'urgence pouvant être lus sur votre écran de verrouillage par les premiers répondants.

# **Dépannage**

Si vous rencontrez des problèmes lorsque vous utilisez votre téléphone ou s'il ne fonctionne pas normalement, vous pouvez consulter le tableau ci-dessous. Si un problème particulier ne peut pas être résolu grâce à l'information disponible dans le tableau, communiquez avec le détaillant auprès duquel vous avez acheté le téléphone.

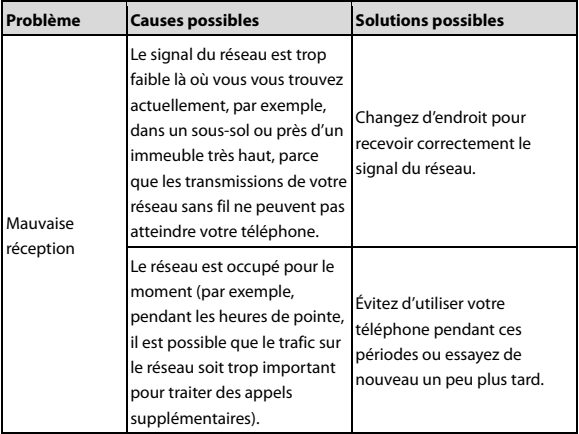

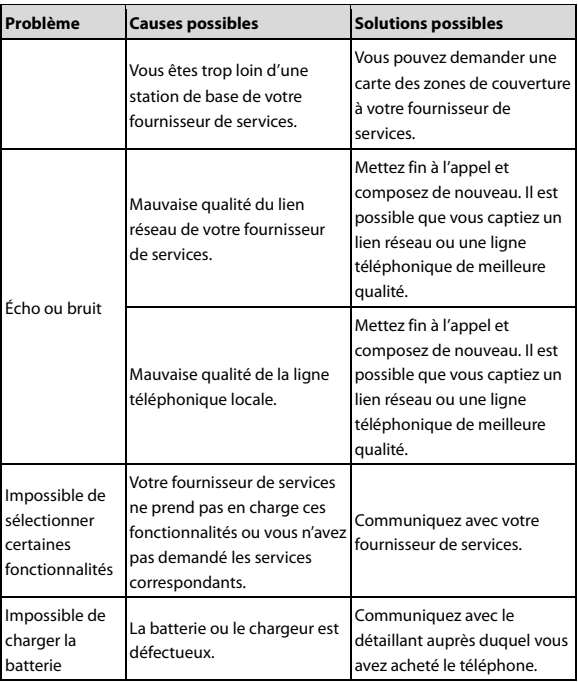

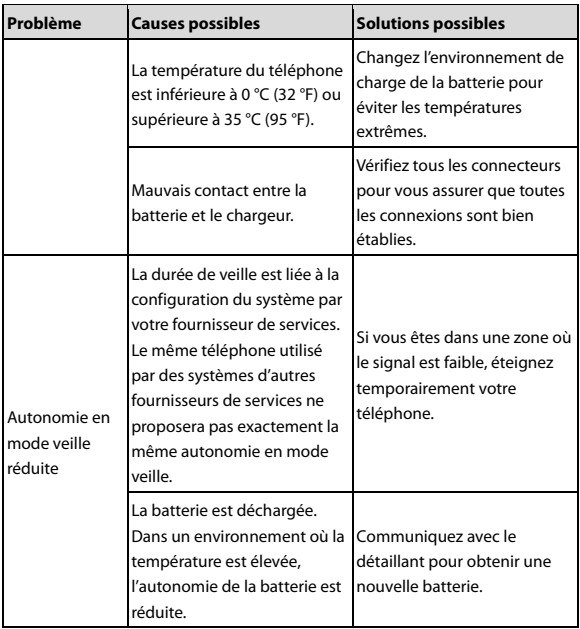

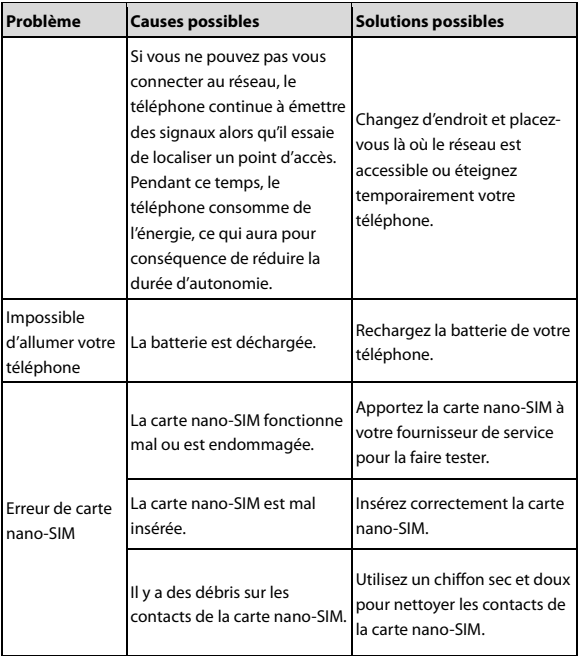

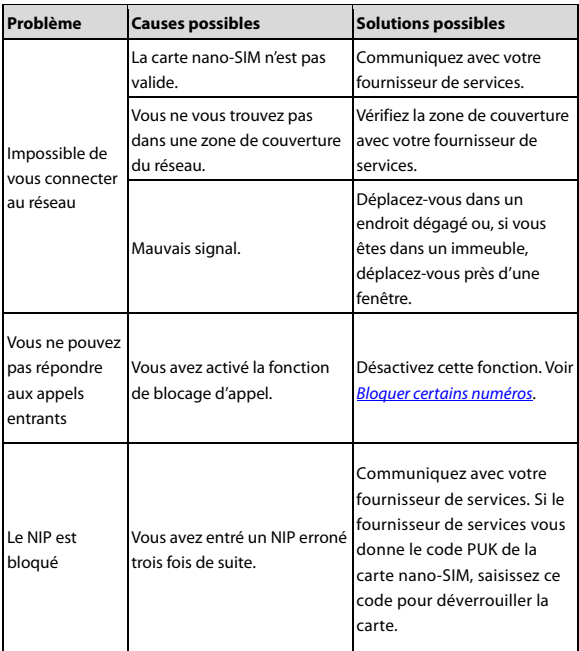

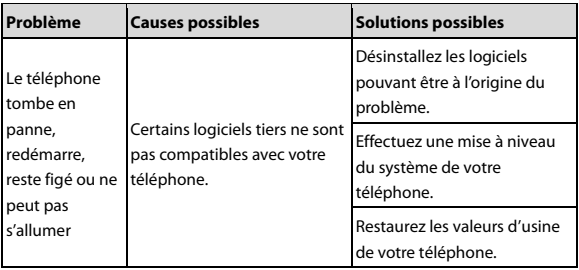

# **Pour votre sécurité**

### **Sécurité générale**

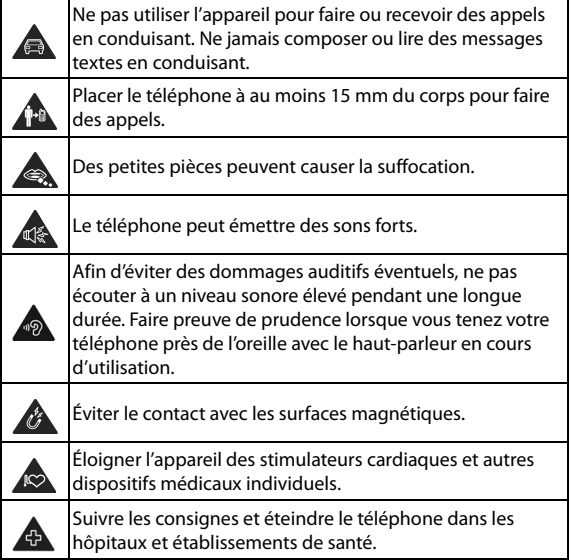

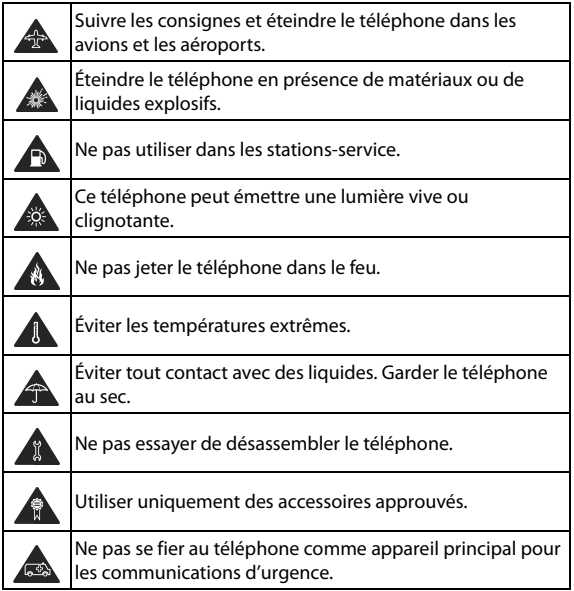

# **Énergie des fréquences radio (FR)**

Ce téléphone est conçu et fabriqué pour ne pas dépasser les limites d'exposition à l'énergie des radiofréquences établies par la Commission fédérale des communications (Federal Communications Commission ou FCC) aux États-Unis et Industrie Canada au Canada.

Pendant les essais de débit d'absorption spécifique (DAS), ce téléphone est paramétré pour émettre à son niveau de puissance certifié le plus élevé pour toutes les bandes de fréquences testées. Ces essais sont effectués dans des endroits qui simulent une exposition aux radiofréquences lorsque l'appareil est en contact, sans espace, avec la tête et près du corps à une distance de 15 mm. Bien que le DAS soit défini au plus haut niveau de puissance certifié, le degré réel de DAS de l'appareil en fonctionnement peut être nettement inférieur à la valeur maximale, car le téléphone est conçu pour fonctionner à divers degrés de puissance pour n'utiliser que l'énergie nécessaire pour atteindre le réseau. En général, plus vous êtes près de l'antenne d'un point d'accès sans fil, plus la puissance de sortie est faible.

La norme d'exposition des appareils sans fil utilise une unité de mesure appelée débit d'absorption spécifique ou DAS. La limite de DAS établie par la FCC et Industrie Canada est de 1,6 W/kg.

Cet appareil est conforme aux normes de DAS pour les limites d'exposition non contrôlée d'utilisation par le grand public, qui sont stipulées dans la norme ANSI/IEEE C95.1-1992 et la norme CNR-102 au Canada. Il a été testé conformément aux méthodes et aux modes opératoires de mesure de la norme IEEE1528 aux États-Unis et de la norme CNR-102 au Canada. Cet appareil a été mis à l'essai et répond

aux directives sur l'exposition aux radiofréquences de la FCC et d'Industrie Canada lorsqu'il est directement en contact avec le corps.

La FCC a accordé une autorisation d'équipement à ce modèle de téléphone pour tous les degrés de DAS indiqués et évalués en conformité avec les directives sur l'exposition aux radiofréquences de la FCC. L'information sur le DAS de ce téléphone a été déposée auprès de la FCC et se trouve dans la section Display Grant à l'adresse Web **[www.fcc.gov/oet/ea/fccid](http://www.fcc.gov/oet/ea/fccid)**, après une recherche sur **FCC ID : SRQ-Z3352CA.**.

Pour cet appareil, la valeur la plus élevée de DAS signalée est **1,13 W/kg** pour une utilisation contre la tête et **1,15 W/kg** pour une utilisation près du corps.

Bien que les degrés de DAS peuvent être différents pour divers téléphones et selon des positions différentes, ils répondent tous aux exigences gouvernementales.

La conformité au DAS, lorsque l'appareil est allumé et est porté sur le corps, est fondée sur une distance de séparation entre l'appareil et le corps humain de 15 mm. Portez cet appareil à au moins 15 mm de votre corps pour répondre aux exigences en matière de niveau d'exposition aux radiofréquences ou à un niveau inférieur au niveau indiqué. Pour soutenir l'appareil lorsque celui-ci est porté sur le corps, choisissez une pince de ceinture ou un étui qui ne contient pas de composant métallique et qui permet de maintenir une distance de 15 mm entre l'appareil et votre corps.

La conformité aux expositions RF de tout accessoire porté sur le corps qui contient du métal n'a pas fait l'objet de test et n'a pas été certifiée. Le port sur le corps de tels accessoires est à éviter.

# **Règles de la FCC**

Cet appareil est conforme à la section 15 des règles de la FCC. Son fonctionnement est soumis aux deux conditions suivantes : (1) l'appareil ne doit pas produire de brouillage; (2) l'appareil doit accepter tout brouillage radioélectrique subi, même si le brouillage est susceptible d'en compromettre le fonctionnement.

Cet équipement a été mis à l'essai et est conforme aux limites d'un appareil numérique de classe B conformément à la section 15 des règles de la FCC. Ces limites sont établies pour fournir une protection raisonnable contre une interférence nocive dans un lieu résidentiel. Cet équipement produit, utilise et peut émettre de l'énergie de fréquence radio, et s'il n'est pas installé et utilisé conformément aux instructions, il peut causer de l'interférence nocive aux communications radio. Il n'est toutefois pas garanti qu'il n'y aura pas d'interférence dans un endroit précis. Si cet équipement produit un brouillage qui nuit à la réception radio ou télévisuelle (ce qui peut être déterminé en allumant et en éteignant l'équipement), on conseille à l'utilisateur de tenter de corriger ce brouillage par une ou plusieurs des mesures suivantes :

- Réorienter ou déplacer l'antenne réceptrice.
- Augmenter la distance entre l'équipement et le récepteur.
- Brancher l'équipement sur une prise de courant se trouvant sur un circuit différent de celui sur lequel est branché le récepteur.
- Consulter le concessionnaire ou un technicien d'expérience spécialisé en téléviseur ou radio pour obtenir de l'aide.

#### **ATTENTION :**

Des modifications non approuvées expressément par le fabricant pourraient annuler le droit de l'utilisateur à utiliser l'équipement.

La ou les antennes utilisées pour ce transmetteur ne doivent pas se trouver près d'une autre antenne ou d'un autre émetteur ni être utilisées avec ces derniers.

# **Avis ISED**

Cet appareil respecte les normes CNR d'Industrie Canada sur l'exemption de licence. Son fonctionnement est soumis aux deux conditions suivantes :

(1) cet appareil ne doit pas causer d'interférences, et

(2) cet appareil doit accepter toutes les interférences, y compris celles qui pourraient provoquer un fonctionnement non souhaitable de l'appareil.

CAN ICES-3 (B)/NMB-3(B)

Cet appareil numérique de classe B est conforme à la norme canadienne ICES-003.

IC : 5200E-Z3352CA

#### **Déclaration d'exposition aux radiations d'IC**

Ce matériel à l'essai (MAE) est conforme au DAS et répond aux limites d'exposition non contrôlée pour une utilisation par le grand public selon la norme CNR-102 d'IC. Il a été testé conformément aux méthodes et aux modes opératoires de mesure spécifiés dans la norme IEEE 1528 et la norme de la CEI 62209. Cet équipement doit

être installé et utilisé à une distance d'au moins 1,0 cm entre le radiateur et votre corps.

Cet appareil et ses antennes ne doivent pas se trouver près d'une autre antenne ou d'un autre émetteur ni être utilisés avec de tels équipements.

# **Prise en charge des prothèses auditives pour téléphones mobiles**

En 2003, la FCC a adopté des règles concernant les appareils sans fil numériques et la prise en charge des prothèses auditives et des implants cochléaires. Bien que les téléphones sans fil analogiques ne causent habituellement pas d'interférences pour les prothèses auditives et les implants cochléaires, les téléphones sans fil numériques peuvent parfois poser problème en raison de l'énergie électromagnétique générée par l'antenne du téléphone, le rétroéclairage et les autres composants. Votre téléphone respecte la norme de la FCC concernant les prothèses auditives (ANSI C63.19- 2011).

Lorsque certains téléphones sans fil sont utilisés près d'un appareil acoustique (prothèse ou implant cochléaire), les personnes peuvent détecter un bourdonnement ou un bruit blanc. Certains appareils acoustiques offrent une meilleure protection contre ce genre d'interférences, et les téléphones peuvent également présenter différents niveaux d'interférence générés. L'industrie du téléphone sans fil a mis au point un système de classification pour les téléphones sans fil afin d'aider les utilisateurs d'appareil acoustique à

trouver un téléphone compatible avec leur appareil acoustique. Ce ne sont pas tous les téléphones qui sont classifiés en fonction de la norme. Les téléphones qui le sont disposent d'une mention ou d'une étiquette sur l'emballage du produit. Les indications de la classification ne présentent pas une garantie. Les résultats varieront en fonction du niveau d'immunité de votre appareil auditif et de l'importance de votre perte auditive. Si votre appareil acoustique est sensible aux interférences, il se peut que vous ne soyez pas en mesure d'utiliser votre appareil convenablement. Essayer le téléphone avec votre appareil acoustique est la meilleure façon d'évaluer si ce premier convient à vos besoins.

Le présent téléphone a été testé et approuvé pour une utilisation avec des prothèses auditives pour quelques technologies sans fil du téléphone. Cependant, il existe des technologies sans fil plus récentes et non testées utilisées par le téléphone qui peuvent ne pas convenir aux prothèses auditives. Il est important d'essayer différentes fonctionnalités du téléphone et différents emplacements avec votre prothèse auditive ou votre implant cochléaire afin de déterminer si vous détectez des interférences. Consultez votre fournisseur de services ou le fabricant du téléphone pour obtenir de l'aide sur la prise en charge des appareils acoustiques. Pour toute question concernant la politique de retour ou d'échange, consultez votre fournisseur de services ou votre détaillant.

**Exigences de niveau M :** les téléphones de niveau M3 ou M4 répondent aux exigences de la FCC et devraient générer moins d'interférences pour les appareils acoustiques que les autres appareils. Le niveau M4 est mieux que le niveau M3 à ce propos.

**Exigences de niveau T :** les téléphones de niveau T3 ou T4

répondent aux exigences de la FCC et devraient s'utiliser plus facilement avec un appareil acoustique doté d'un capteur téléphonique (phonocapteur) que les autres téléphones. Le niveau T4 est mieux que le niveau T3 à ce propos. (REMARQUE : Les prothèses ne sont pas toutes dotées d'un capteur téléphonique.)

Votre téléphone a été testé pour la compatibilité avec des prothèses auditives et a obtenu une cote **M3/T3**.

Les appareils auditifs peuvent également être mesurés pour l'immunité à ce type d'interférence. Votre fabricant d'appareils acoustiques ou votre professionnel de la santé peut vous aider à repérer l'information pertinente pour votre appareil auditif.

Pour obtenir de plus amples renseignements sur les mesures prises par la FCC à l'égard des appareils sans fil compatibles avec les appareils auditifs et sur les autres mesures qu'elle a prises pour s'assurer que les personnes handicapées ont accès aux services de télécommunications, veuillez consulter la page www.fcc.gov/cgb/dro.

# **Distractions**

### **Conduite**

Concentrez-vous en tout temps sur la conduite afin de réduire les risques d'accident. L'utilisation d'un téléphone en conduisant (même avec un ensemble mains libres) peut distraire le conducteur et provoquer un accident. Conformez-vous à la législation et aux réglementations locales en vigueur en termes d'utilisation d'appareils sans fil en conduisant.

#### **Fonctionnement de machines-outils**

Concentrez-vous entièrement sur le pilotage des machines-outils en tout temps afin de réduire les risques d'accident.

## **Manipulation du produit**

#### **Déclaration générale de manipulation et d'utilisation**

Vous seul êtes responsable de la manière dont vous utilisez le téléphone et des conséquences de cette utilisation.

Éteignez toujours votre téléphone dès que son utilisation est interdite. L'utilisation du téléphone est régie par des mesures de sécurité qui visent à protéger les usagers et leur environnement.

- Traitez le téléphone et ses accessoires avec soin et gardez-les dans un endroit propre.
- Conservez l'écran et l'objectif de l'appareil photo propres. Un écran ou un objectif de l'appareil sale peut ralentir la réaction du téléphone selon votre mode de fonctionnement ou interférer avec la qualité des photos.
- Nettoyez votre téléphone et ses accessoires avec un tissu doux, par exemple un chiffon nettoyant pour verres de lunettes. N'utilisez pas d'alcool ni de substance corrosive pour nettoyer votre téléphone et veillez à ce que de l'alcool ou toute substance corrosive ne s'infiltre pas dans l'appareil.
- Ne placez pas le téléphone ou ses accessoires près de flammes ou de cigarettes allumées.
- Gardez le téléphone et ses accessoires à l'abri des liquides, de la moisissure ou de l'humidité.
- Ne lâchez pas, ne jetez pas ni ne tordez le téléphone ou ses accessoires.
- N'utilisez pas de produits chimiques corrosifs, de solvants de nettoyage ou d'aérosols pour nettoyer l'appareil ou ses accessoires.
- Ne peignez pas le téléphone ni ses accessoires.
- N'essayez pas de désassembler le téléphone ni ses accessoires. Seul un personnel autorisé peut le faire.
- Ne placez pas votre téléphone à l'intérieur ou à proximité d'un équipement de chauffage ou de conteneurs à haute pression, tels que les chauffe-eau, des fours à micro-ondes ou des ustensiles de cuisine à haute température. Sinon, vous pourriez endommager votre téléphone.
- Informez-vous sur la réglementation locale en termes de mise au rebut des produits électroniques.
- Ne placez pas le téléphone dans votre poche arrière; il pourrait se briser lorsque vous vous asseyez.

#### **Sécurité de la batterie**

 L'utilisation d'une batterie, d'un chargeur ou d'un adaptateur d'alimentation non approuvé par ZTE ou incompatible peut endommager votre appareil, réduire sa durée de vie ou causer un incendie, une explosion ou d'autres dangers.

- Les températures de fonctionnement recommandées vont de 0 °C à 35 °C et les températures de stockage de -20 °C à +45 °C. Les températures extrêmes peuvent endommager l'appareil et réduire la capacité de recharge et la durée de vie de votre appareil et de votre batterie.
- Ne pas retirer le couvercle arrière. La batterie n'est pas amovible. Son retrait peut provoquer un incendie ou une explosion.
- Ne changez et ne remplacez pas vous-même la batterie rechargeable intégrée de l'appareil. La batterie peut uniquement être changée ou remplacée par ZTE ou par un fournisseur de services autorisé par ZTE.
- Ne placez pas l'appareil ou la batterie dans ou près des équipements de chauffage tels que des fours à micro-ondes, des cuisinières ou des radiateurs. Éloignez l'appareil et la batterie de la chaleur excessive et de la lumière directe du soleil. Sinon, l'appareil ou la batterie peut surchauffer et provoquer une explosion ou un incendie.
- Ne pas désassembler, presser ou percer l'appareil, car cela peut provoquer une explosion ou un incendie.
- Pour éviter une explosion, ne jetez pas l'appareil dans le feu.
- Veuillez débrancher le chargeur lorsque la batterie est complètement chargée. La surcharge peut raccourcir la durée de vie de la batterie.
- Lorsque vous n'utilisez pas l'appareil pendant une longue période, veuillez charger la batterie environ à moitié et ranger

l'appareil dans un endroit frais et sec.

 Si la batterie est endommagée ou montre des signes de gonflement ou de fuite, veuillez cesser de l'utiliser immédiatement et communiquez avec ZTE ou le fournisseur de services autorisé par ZTE pour la remplacer.

#### **Tout-petit**

Ne laissez pas le téléphone ni ses accessoires à portée des enfants et ne les laissez pas jouer avec. Ils risquent de se blesser ou de blesser d'autres personnes; ils pourraient aussi endommager le téléphone. Votre téléphone comporte des petites pièces tranchantes susceptibles de les blesser ou de se détacher et de les étouffer.

#### **Démagnétisation**

Pour éviter les risques de démagnétisation, ne placez pas le téléphone pendant une durée prolongée près de dispositifs électroniques ou de bandes magnétiques.

#### **Décharge électrostatique**

Ne touchez pas les connecteurs métalliques de la carte nano-SIM et de la carte microSDXC.

#### **Antenne**

Ne touchez pas l'antenne sans raison.

### **Position normale d'utilisation**

Lorsque vous passez ou recevez un appel téléphonique, tenez le téléphone près de votre oreille, le bas du téléphone vers votre bouche.

#### **Coussins gonflables**

Ne placez pas un téléphone dans la zone située au-dessus d'un coussin gonflable ni dans la zone de déploiement de ce dernier. En effet, un airbag se gonfle très rapidement et avec force, ce qui peut entraîner de graves blessures. Gardez le téléphone dans un endroit sûr et sécurisé avant de conduire votre véhicule.

#### **Convulsions/évanouissements**

Le téléphone peut émettre une lumière vive ou clignotante. Certaines personnes peuvent être victimes d'évanouissements ou de convulsions (même si elles n'en ont jamais eu auparavant) si elles sont exposées à des lumières clignotantes ou à des diagrammes lumineux, par exemple lorsqu'elles jouent à des jeux ou regardent des vidéos. Consultez un médecin si vous avez déjà été victime de convulsions ou d'évanouissements ou si une personne de votre famille l'est. Pour réduire le risque d'évanouissement et de convulsion, vous pouvez utiliser votre téléphone dans une pièce bien éclairée et prendre fréquemment des pauses.

#### **Microtraumatismes répétés**

Afin de réduire le risque de microtraumatismes répétés lorsque vous composez un message ou jouez à des jeux sur votre téléphone :

- Ne serrez pas trop le téléphone.
- Appuyez légèrement sur les boutons.
- Utilisez les caractéristiques spéciales conçues pour réduire le nombre de fois où vous appuyez sur les boutons (modèles de message ou texte intuitif ).
- Prenez des pauses fréquentes pour vous étirer et vous détendre.

### **Appels d'urgence**

Ce téléphone, comme tout autre téléphone sans fil, fonctionne au moyen de signaux radio qui ne peuvent pas garantir la connexion en tout temps. Par conséquent, vous ne devez jamais compter uniquement sur un téléphone sans fil pour contacter les services d'urgence.

#### **Sons forts**

Ce téléphone peut produire des sons forts pouvant endommager votre audition. Réduisez le volume avant d'utiliser des écouteurs, un casque Bluetooth ou tout autre dispositif audio.

### **Chauffage du téléphone**

Votre téléphone peut chauffer durant le chargement et durant une utilisation normale.
# **Sécurité électrique**

### **Accessoires**

Utilisez uniquement les accessoires approuvés. Ne branchez pas de produits ni d'accessoires incompatibles. Faites attention de ne pas laisser des objets métalliques, comme des pièces de monnaie ou des porte-clés, entrer en contact avec les bornes de la pile ou créer un court-circuit. Ne jamais percer la surface du téléphone avec des objets pointus.

### **Branchement dans les véhicules**

Demandez l'avis de professionnels pour brancher l'interface du téléphone au système électrique d'un véhicule.

### **Produits défectueux et endommagés**

N'essayez pas de désassembler le téléphone ni ses accessoires. Seul le personnel qualifié peut entretenir ou réparer le téléphone ou ses accessoires. Si votre téléphone ou ses accessoires ont été plongés dans l'eau, percés ou sont violemment tombés, portez-les à un centre de services autorisé avant de les réutiliser.

# **Interférences aux radiofréquences**

## **Énoncé général sur l'interférence**

Soyez prudent lorsque vous utilisez le téléphone près de dispositifs médicaux personnels, tels que des stimulateurs cardiaques et des prothèses auditives. Veuillez consulter votre médecin et le fabricant de l'appareil afin de déterminer si le fonctionnement du téléphone risque de créer des interférences avec votre dispositif médical.

### **Stimulateurs cardiaques**

Les fabricants de stimulateurs cardiaques recommandent de placer le téléphone mobile à 15 cm (6 pouces) au moins d'un stimulateur cardiaque, afin d'éviter les interférences potentielles. À cette fin, placez le téléphone sur l'oreille opposée au stimulateur cardiaque, et ne le transportez pas dans une poche de poitrine.

### **Prothèses auditives**

Les personnes dotées de prothèses auditives ou d'autres implants cochléaires peuvent entendre des bruits parasites lors de l'utilisation d'appareils sans fil ou lorsqu'un tel appareil se trouve à proximité. Le niveau d'interférence dépend du type de prothèse auditive et de la distance par rapport à la source d'interférence. Éloignez-vous de la source d'interférence pour tenter de réduire les parasites. Vous pouvez également demander au fabricant de votre prothèse auditive de vous conseiller d'autres solutions.

## **Matériel médical**

Dans les hôpitaux, les cliniques ou les centres de soins, éteignez votre appareil sans fil si le règlement le stipule. Ces consignes sont conçues pour éviter les interférences possibles avec le matériel médical sensible.

## **Avions**

Éteignez votre appareil sans fil si les employés de l'aéroport ou le personnel naviguant vous le demandent. Consultez le personnel du transport aérien au sujet de l'utilisation d'appareils sans fil à bord d'un avion et activez le mode avion du téléphone lorsque vous montez à bord d'un avion.

## **Interférences dans des véhicules**

Notez qu'en raison du risque d'interférence avec d'autres équipements électroniques, certains constructeurs automobiles interdisent l'utilisation de téléphones portables dans leurs véhicules à moins qu'un kit mains libres et une antenne externe ne soient inclus dans l'installation.

# **Environnements explosifs**

#### **Stations-service et environnements explosifs**

Dans les environnements potentiellement explosifs, suivez les consignes affichées et éteignez les appareils sans fil tels que votre téléphone ou tout autre matériel radio. Les aires de ravitaillement en carburant, les quais inférieurs sur les bateaux, les installations de transfert ou d'entreposage de carburant ou de produits chimiques, les zones où l'air est chargé de particules chimiques ou autres (grains, poussière ou poudres métalliques) sont des environnements potentiellement explosifs.

#### **Détonateurs et zones explosives**

Éteignez le téléphone mobile ou votre appareil sans fil lorsque vous vous trouvez dans une zone explosive ou dans une zone où il vous est demandé d'éteindre les appareils radio émetteurs-récepteurs ou les appareils électroniques afin d'éviter les interférences en cas d'utilisation de détonateurs.